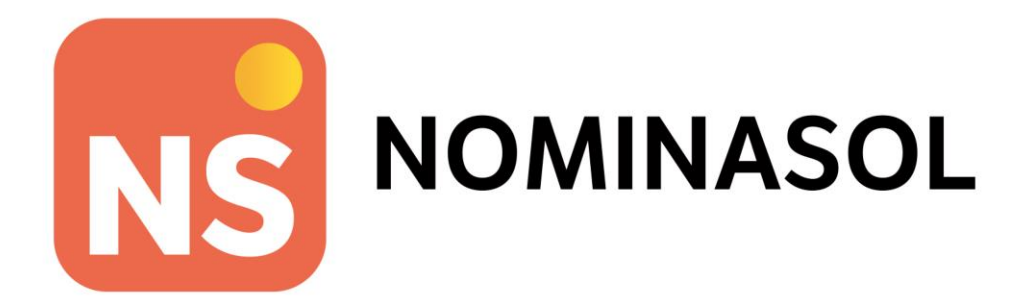

**Unidad 9 – Actividades finales CLÍNICA OSIRIS, S.A. Gestión de Recursos Humanos NOMINASOL 2023**

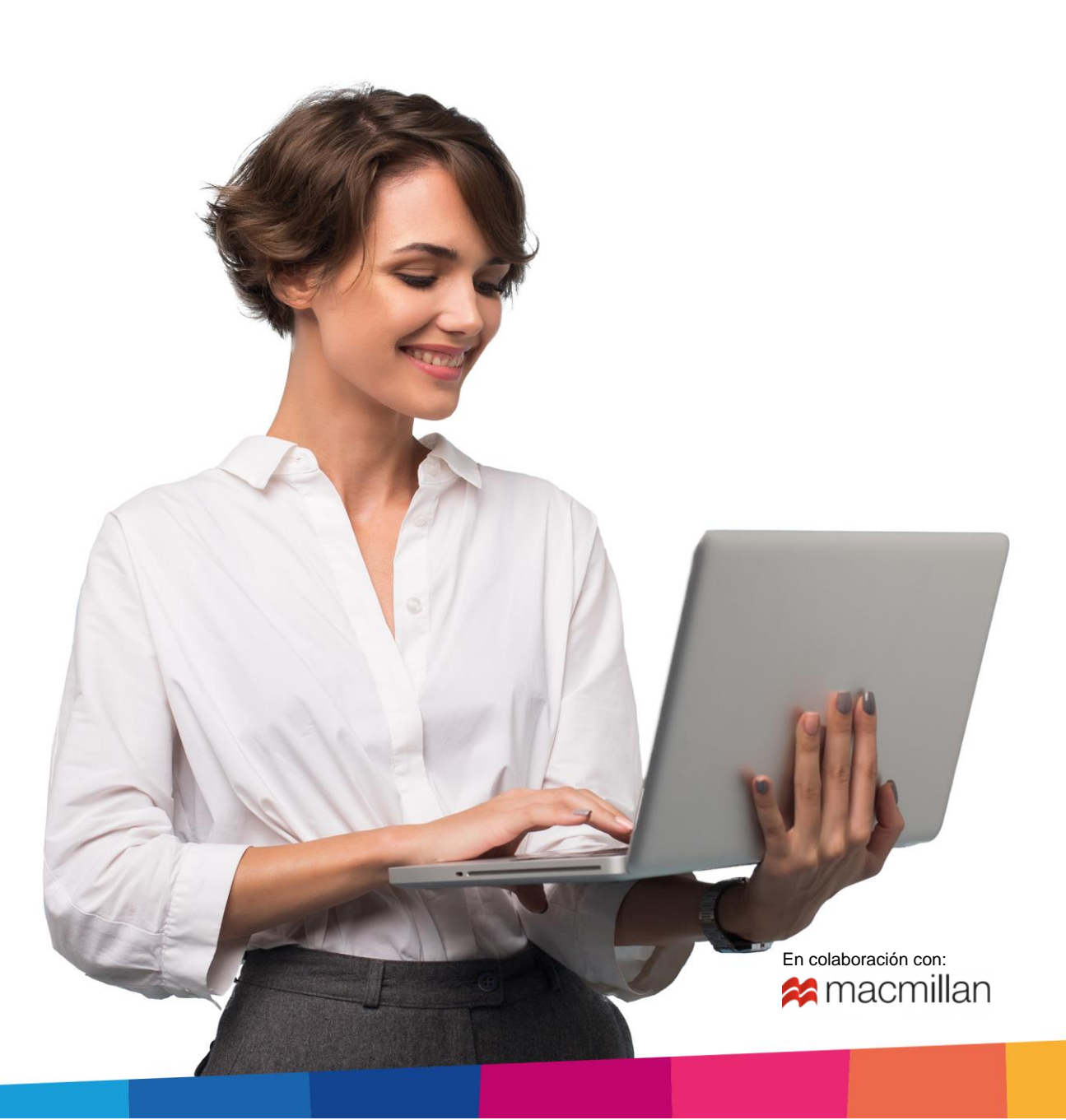

# Índice

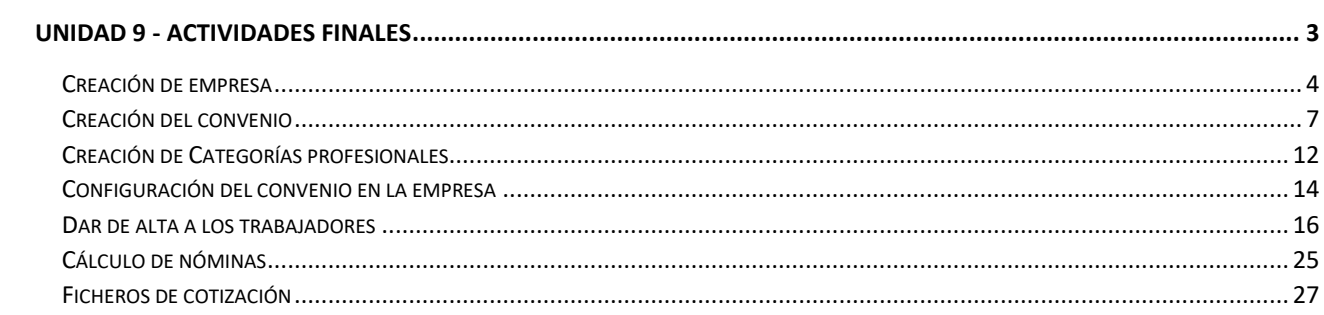

# Unidad 9 - Actividades finales

**CLÍNICA OSIRIS, SA** es una asesoría jurídica situada en Sevilla. Los datos de la empresa son los siguientes:

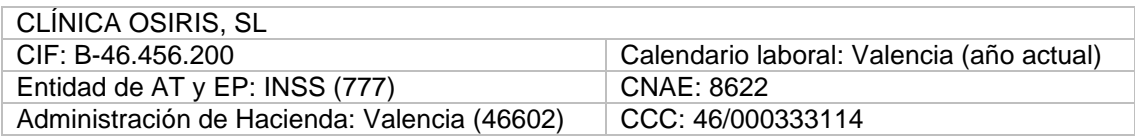

La empresa retribuye a su plantilla según el convenio colectivo sanidad privada de Valencia

### **CONVENIO COLECTIVO SANIDAD PRIVADA DE VALENCIA:**

Código para TC2: 46000945011981

Inicio de vigencia: 01/01/2013

N.º horas (año): 1.732

### **Estructura salarial:**

**Salario base**: 12 pagas mensuales más 2 pagas extras que se devengarán de junio y diciembre.

**Vacaciones Anuales:** 30 días naturales.

**Plus de convenio:** Crea el concepto retributivo PLUS DE TRANSPORTE será de 60,00 euros mensuales para todos los trabajadores.

**Antigüedad**: "Los trabajadores percibirán un complemento personal de antigüedad por cada cinco años de servicios, cuya cuantía se calcula aplicando el porcentaje del 3 por 100 del sueldo base por quinquenio con un máximo de 5 quinquenios y que se pagará a partir del siguiente mes. "

### **Categorías profesionales y tabla salarial:**

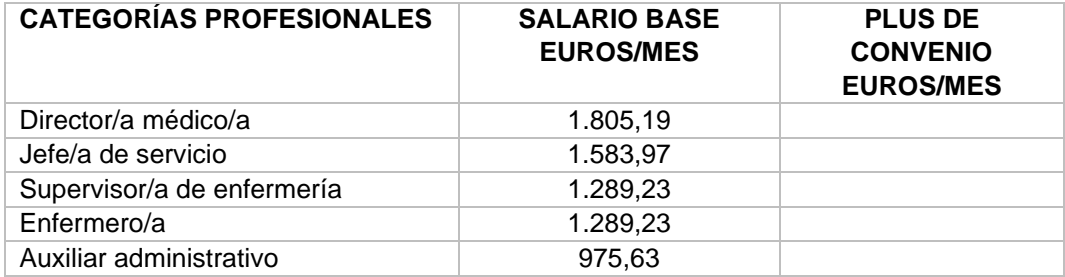

CLÍNICA OSIRIS SA, tiene contratados a dos trabajadores:

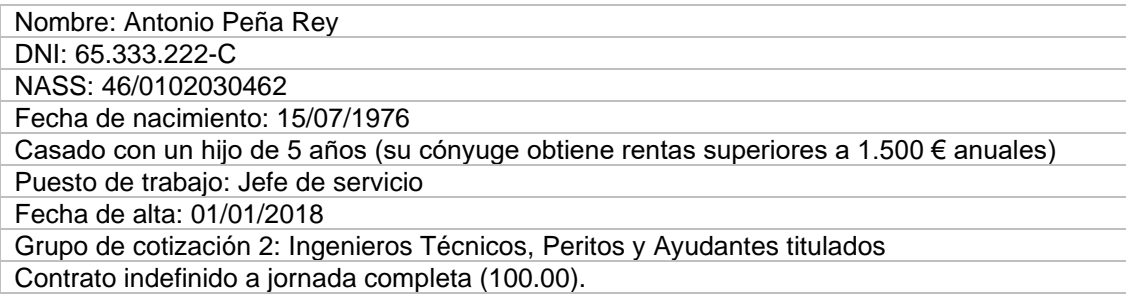

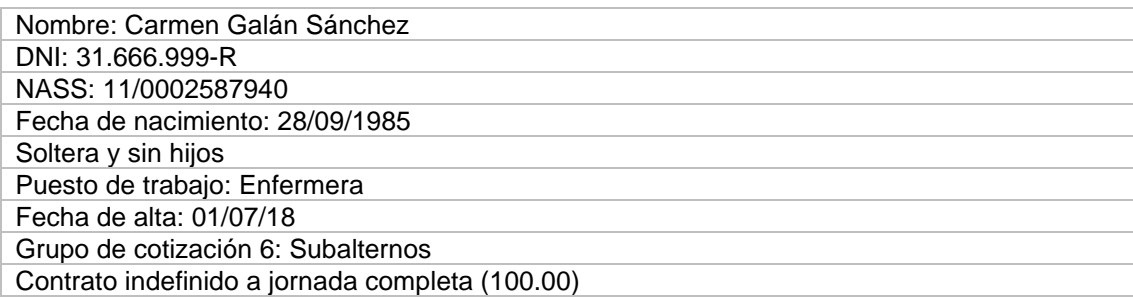

Elabora las nóminas y los seguros sociales a través de la aplicación informática NOMINASOL.

## Creación de empresa

Para crear una nueva empresa se accede al menú **Archivo** > opción **Nuevo** > **Nueva empresa** (Figura 1).

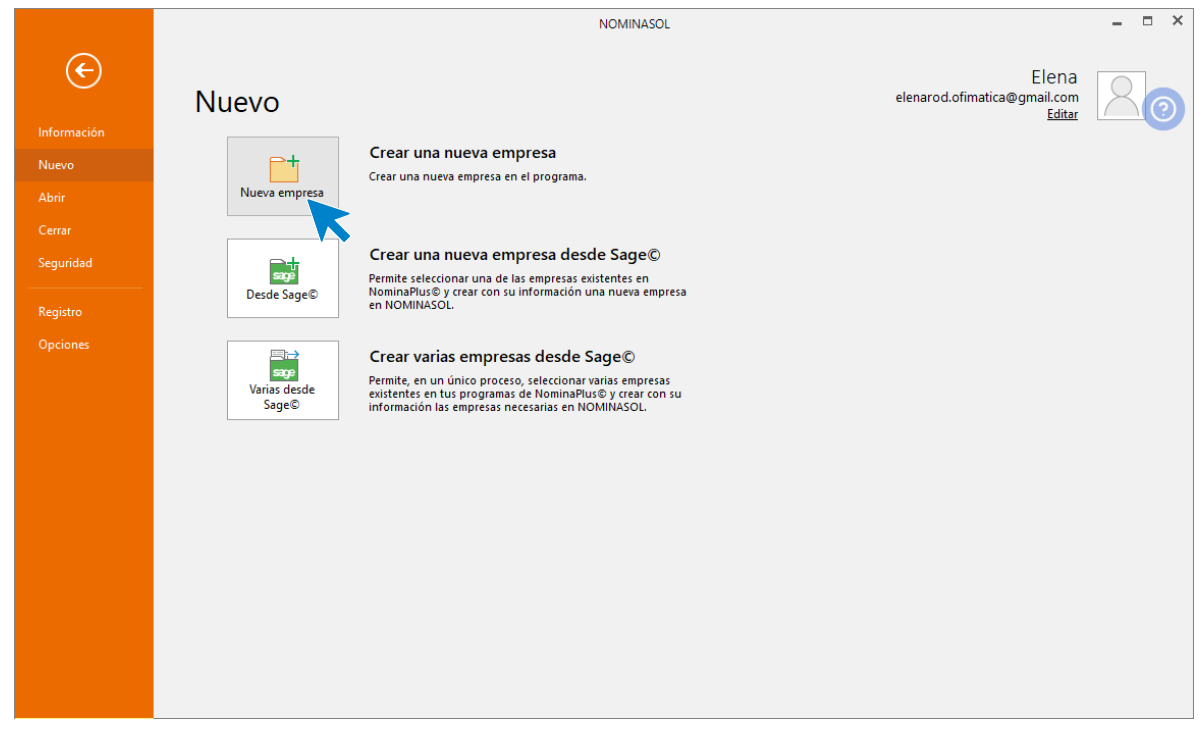

Figura 1. Crear una nueva empresa

Al hacer clic sobre esta opción, se abre la ventana **Nueva empresa** (Figura 2). Introduce en primer lugar el código que queremos asignar a la empresa, el NIF, la forma jurídica, el nombre fiscal y el nombre comercial.

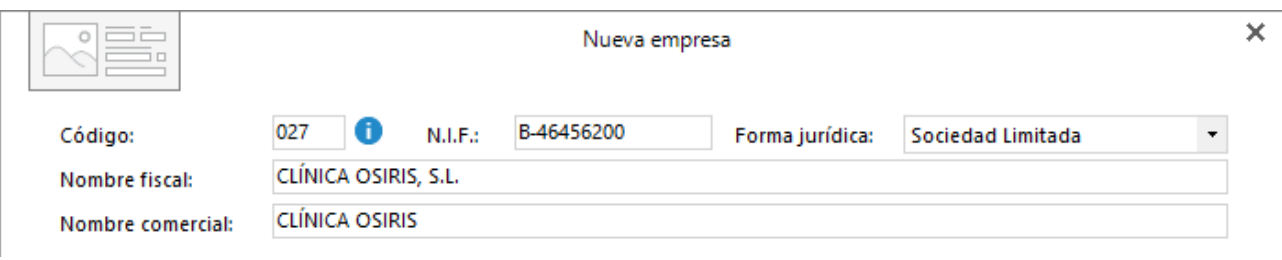

Figura 2. Nueva empresa. Datos identificativos

A continuación, pulsa el botón **Configuración** para cumplimentar los campos en los siguientes apartados:

**Seguridad social:** Selecciona e introduce los tipos y las bases de cotización vigentes en este año y el CNAE de la empresa. Indica también la cuenta de cotización a la Seguridad Social general de la empresa (figura 3).

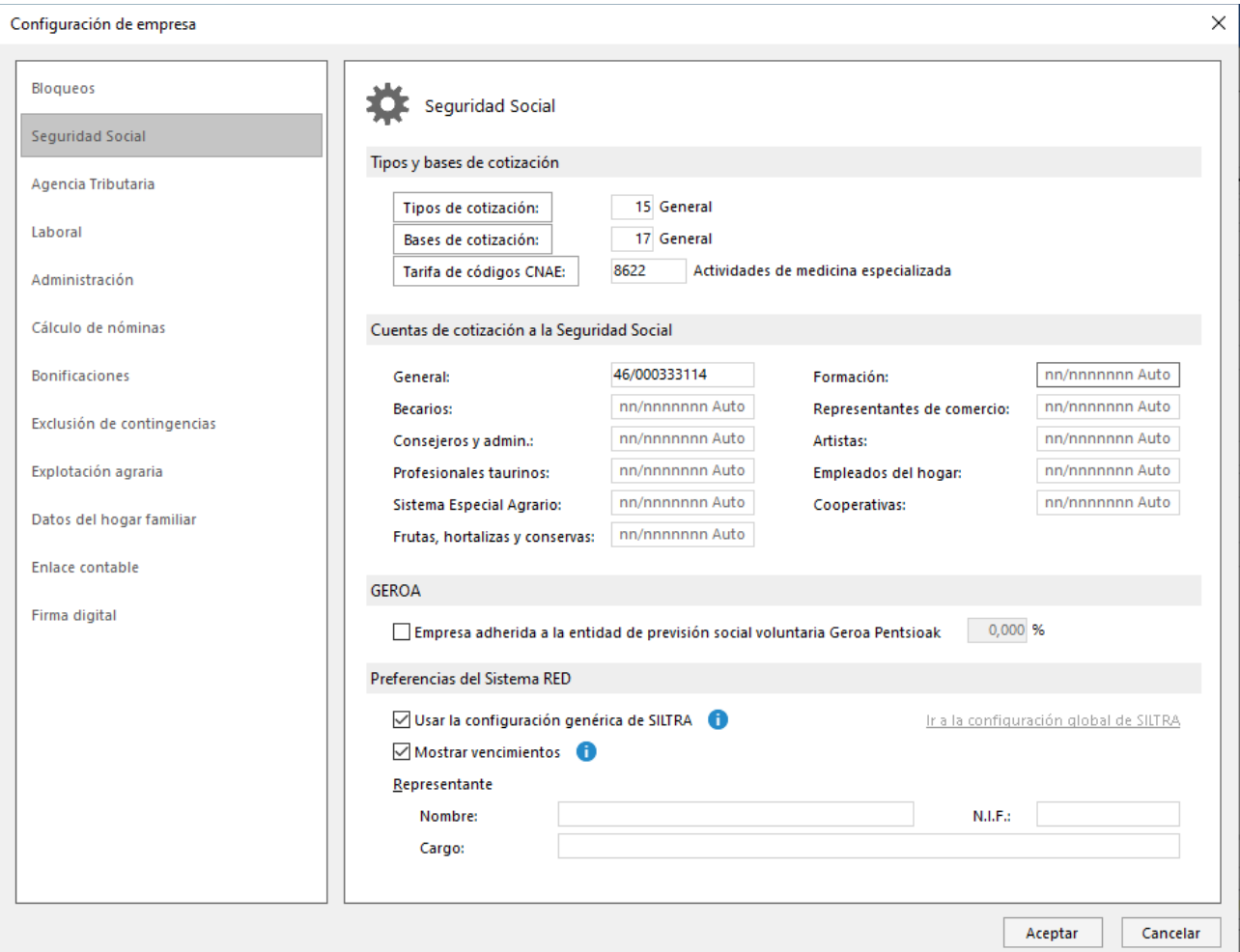

Figura 3. Seguridad Social

**Agencia Tributaria**: en este apartado debes indicar la actividad de la empresa, la Delegación y Administración de Hacienda y la tabla de IRPF (figura 4).

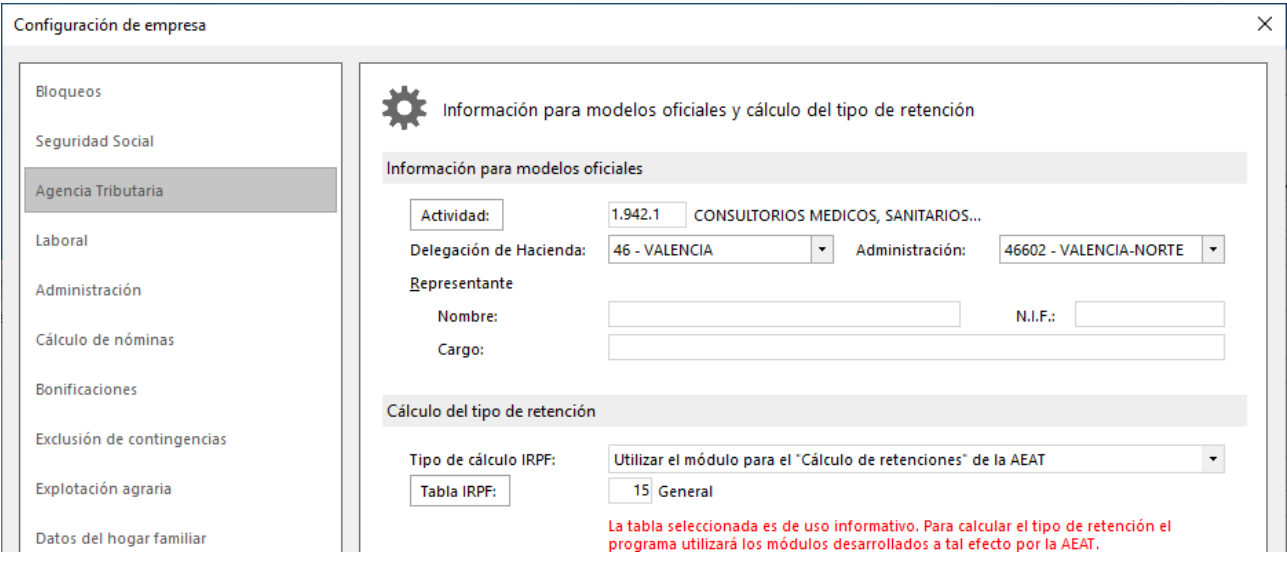

Figura 4. Agencia tributaria

**Laboral**: selecciona aquí el calendario laboral vigente de Navarra. Deja en blanco el apartado convenio para configurarlo más adelante.

**Administración**: Introduce la mutua (figura 5).

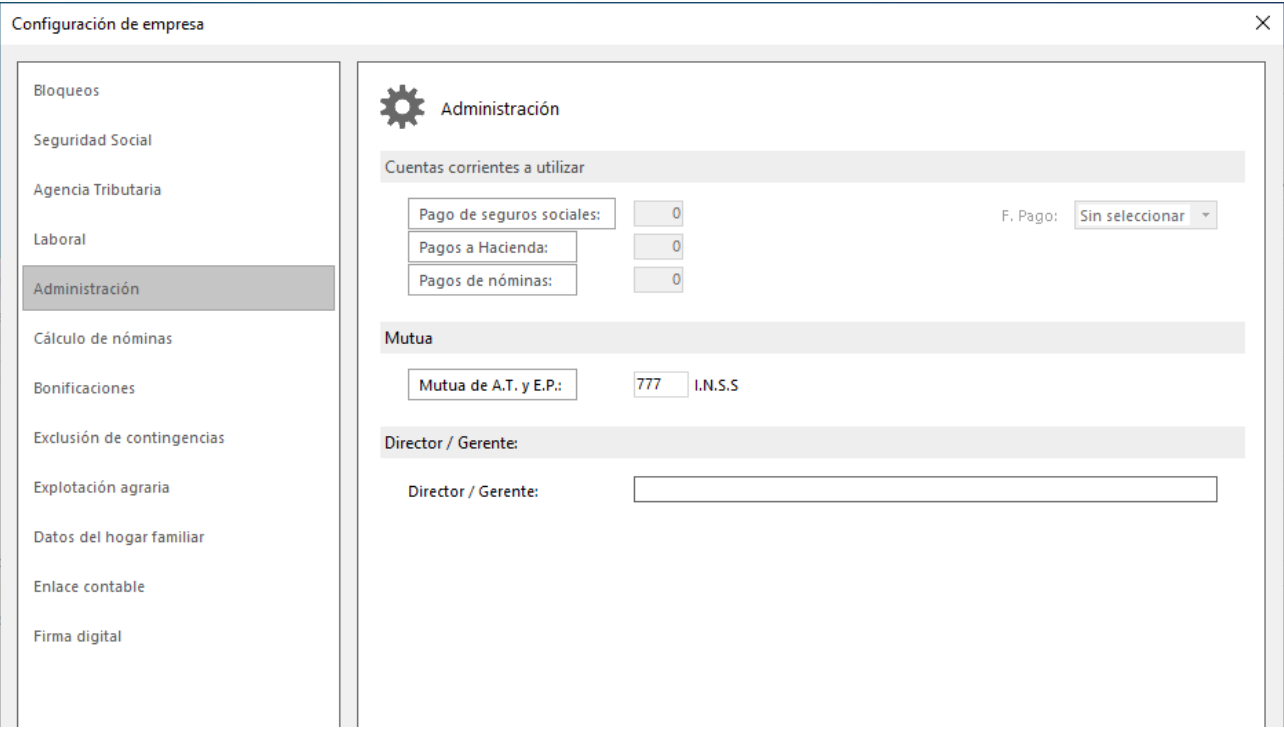

Figura 5. Administración

Para finalizar la creación de la empresa, haz clic en el botón **Aceptar** en la pantalla de configuración de la empresa y de nuevo en el botón **Aceptar** en la pantalla de creación de la empresa.

## Creación del convenio

Desde la solapa **Entorno >** grupo **Convenios >** menú desplegable del icono **Convenios > Convenios**, puedes acceder a la ventana que te permitirá crear un nuevo convenio colectivo (figura 6).

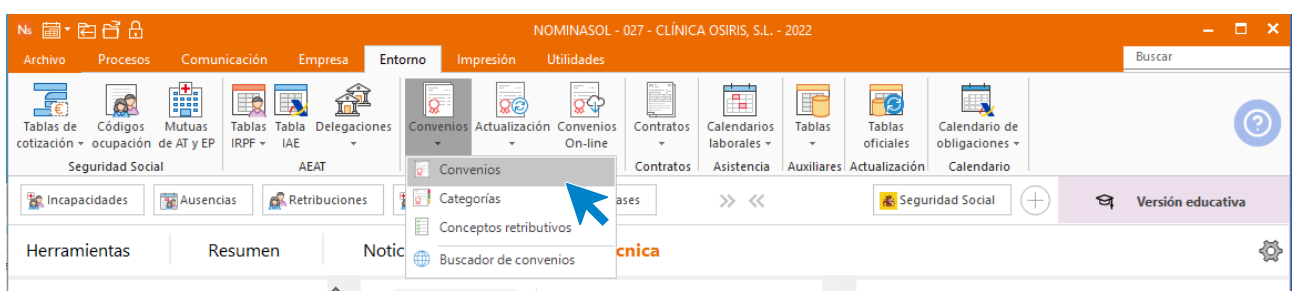

### 6. Acceso al fichero de Convenios

Las opciones de gestión del fichero de convenios se encuentran en el grupo Mantenimiento. Desde esas opciones podrás crear un nuevo convenio y editar, duplicar y eliminar uno existente (figura 7).

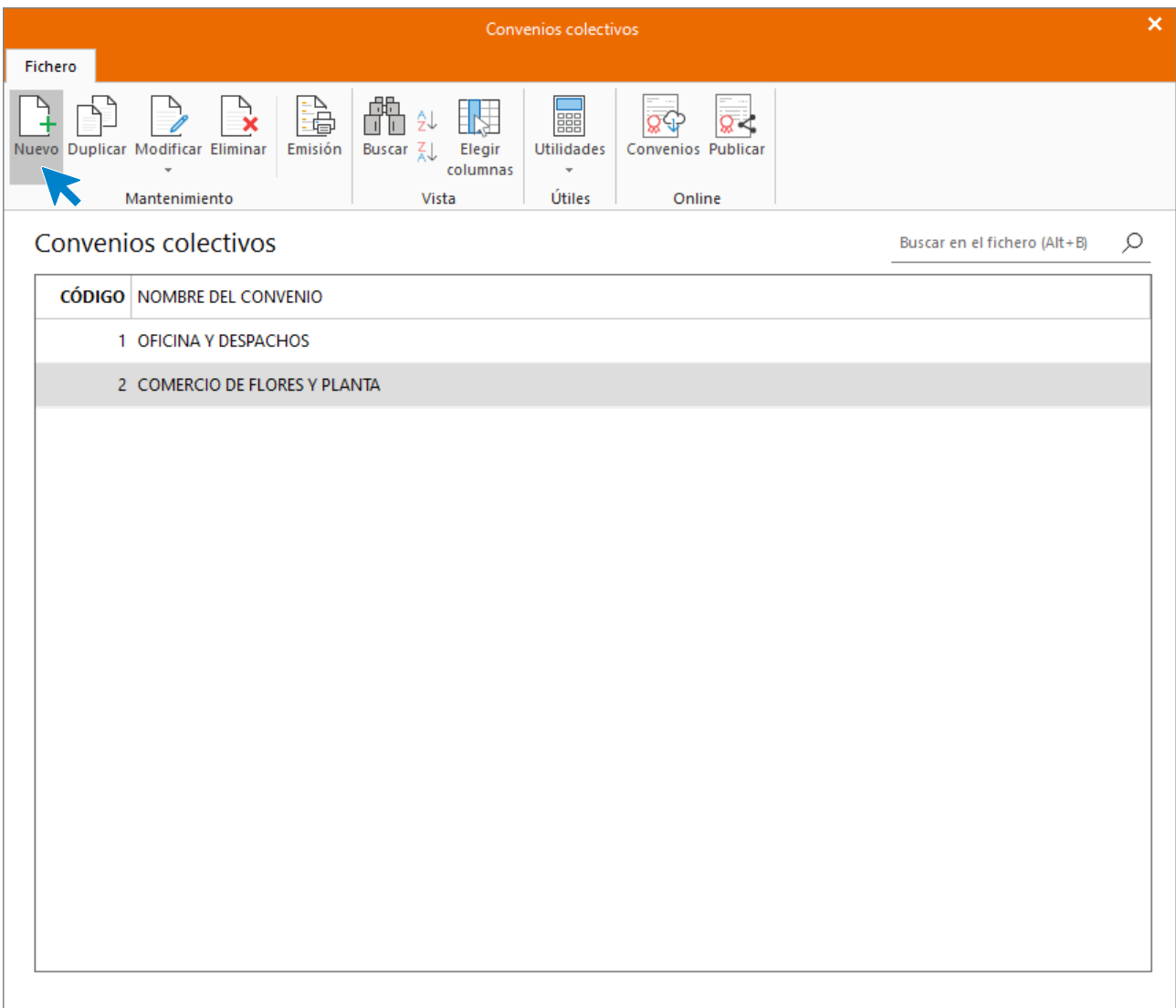

7. Fichero de Convenios

Para crear el convenio en NOMINASOL, accede al archivo de convenios y pulsa el icono **Nuevo**. En la pantalla Nuevo convenio colectivo, introduce los datos identificativos del convenio de la empresa (figura 8).

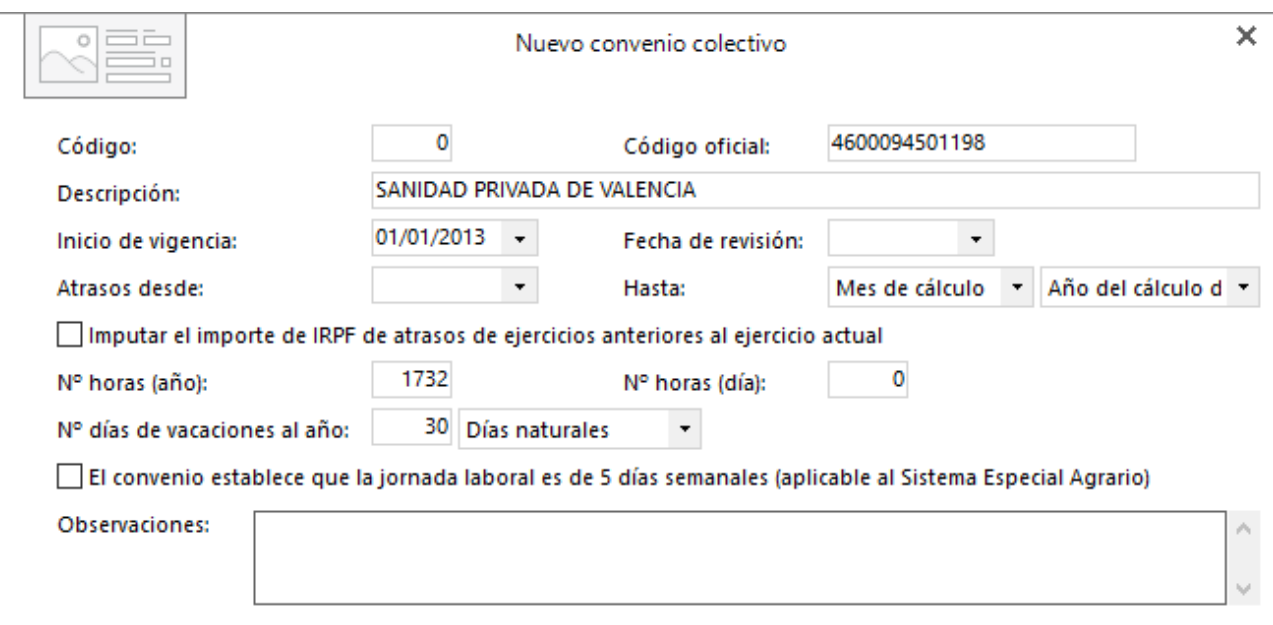

8. Nuevo convenio. Datos identificativos.

### **Solapa Conceptos retributivos:**

En la solapa **Conceptos retributivos** se encuentran ya creados de manera predeterminada los conceptos de salario base, Antigüedad y las pagas extras de julio y diciembre, por lo que tenemos que añadir el correspondiente al Plus de transporte para completarlo.

Pulsa el botón **Añadir conceptos**, a continuación, En la pantalla que se muestra, selecciona el concepto Transporte y pulsa el botón **Aplicar selección** (figura 9).

|       | <b>CÓDIGO</b> DENOMINACIÓN | AB./DED. | <b>IMPORTE TIPO</b> |                 | <b>F.COBRO</b> | C.C. | C.P.      | I.R                                        | SEL. |
|-------|----------------------------|----------|---------------------|-----------------|----------------|------|-----------|--------------------------------------------|------|
|       | 1 SALARIO BASE             | Abono    |                     | 0.00 General    | Mensual        | Sí   | Sí        | Sí                                         | П    |
|       | 2 ANTIGÜEDAD               | Abono    |                     | 0,00 Antigüedad | Mensual        | Sí   | Sí        | Sí                                         | П    |
|       | 3 PAGA EXTRA VERANO        | Abono    |                     | 0,00 Pagas      | Mensual        | Sí   | Sí        | Sí                                         | П    |
|       | 4 PAGA EXTRA NAVIDAD       | Abono    |                     | 0,00 Pagas      | Mensual        | Sí   | Sí        | Sí                                         | П    |
|       | 5 CONVENIO                 | Abono    |                     | 0,00 General    | Mensual        | Sí   | Sí        | Sí                                         | П    |
|       | 6 HORAS EXTRAS             | Abono    |                     | 0,00 General    | Mensual        | No   | Sí        | -Sí                                        | П    |
|       | 7 TRANSPORTE               | Abono    |                     | 0.00 General    | Diario         | Sí   | Sí        | Sí                                         | п    |
|       | 8 ASISTENCIA               | Abono    | 0.00                | General         | Mensual        | Sí   | Sí        | Sí                                         | П    |
|       | 9 COMPLEMENTO PERSONAL     | Abono    |                     | 0.00 General    | Mensual        | Sí   | Sí        | Sí                                         | П    |
|       | 10 KILOMETRAJE             | Abono    |                     | 0,00 General    | Mensual        | No   | <b>No</b> | No                                         | □    |
| Nuevo | Modificar                  |          |                     |                 |                |      |           | Ver en vista previa Copiar al portapapeles |      |

9. Añadir concepto retributivo.

Para aquellos conceptos retributivos que se calculen a partir de otros, es importante configurar esta condición dentro del concepto. Por ejemplo, en nuestro caso, las pagas extra y la antigüedad se calculan en base al salario base.

Para indicarlo tienes que acceder a cada uno de estos conceptos, seleccionar el botón **Modificar** y a continuación, seleccionar Salario base en la solapa Conceptos incluidos en el cálculo (figura 10). No olvides hacer el proceso con los 3 conceptos retributivos (Paga extra diciembre, paga extra julio y antigüedad).

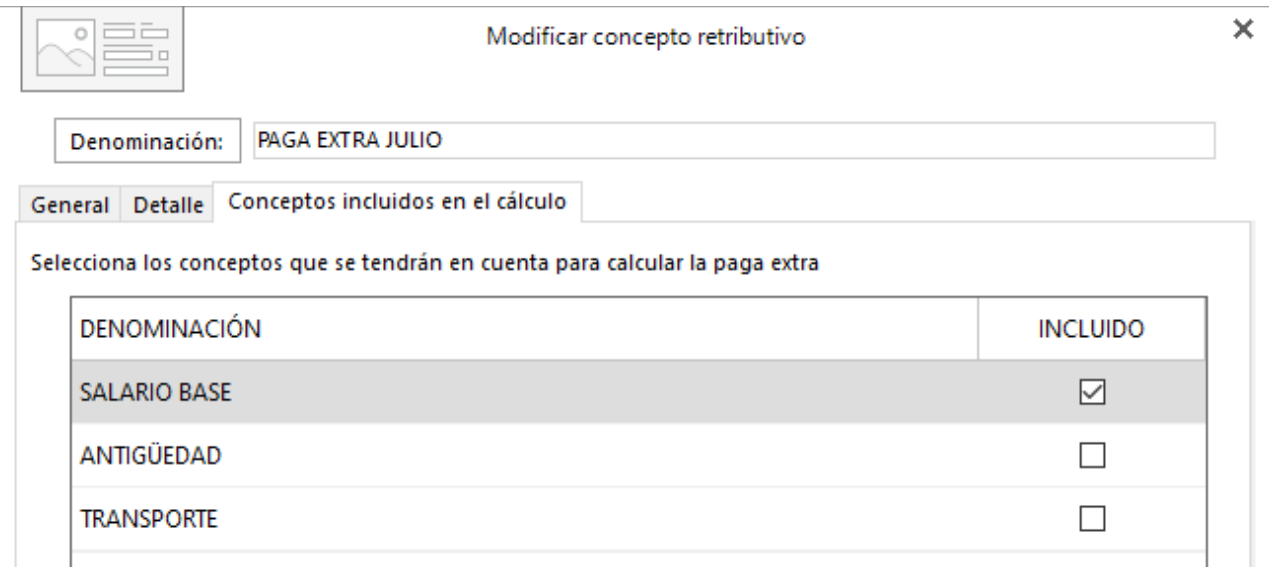

10. Modificar concepto retributivo. Conceptos incluidos en el cálculo.

#### **Solapa Antigüedad:**

El convenio de la empresa establece que los trabajadores percibirán un complemento de antigüedad por cada 5 años de servicios de un 3% del salario base con un máximo de 5 tramos. Para crear los tramos pulsa el botón **Nuevo** e introduce los datos (figura 11).

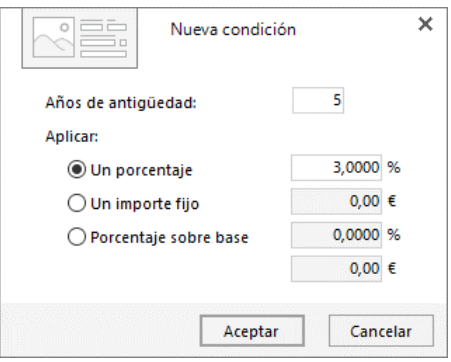

11. Nuevo tramo antigüedad.

La solapa **Antigüedad** del convenio que estamos creando quedaría tal y como muestra la figura 12.

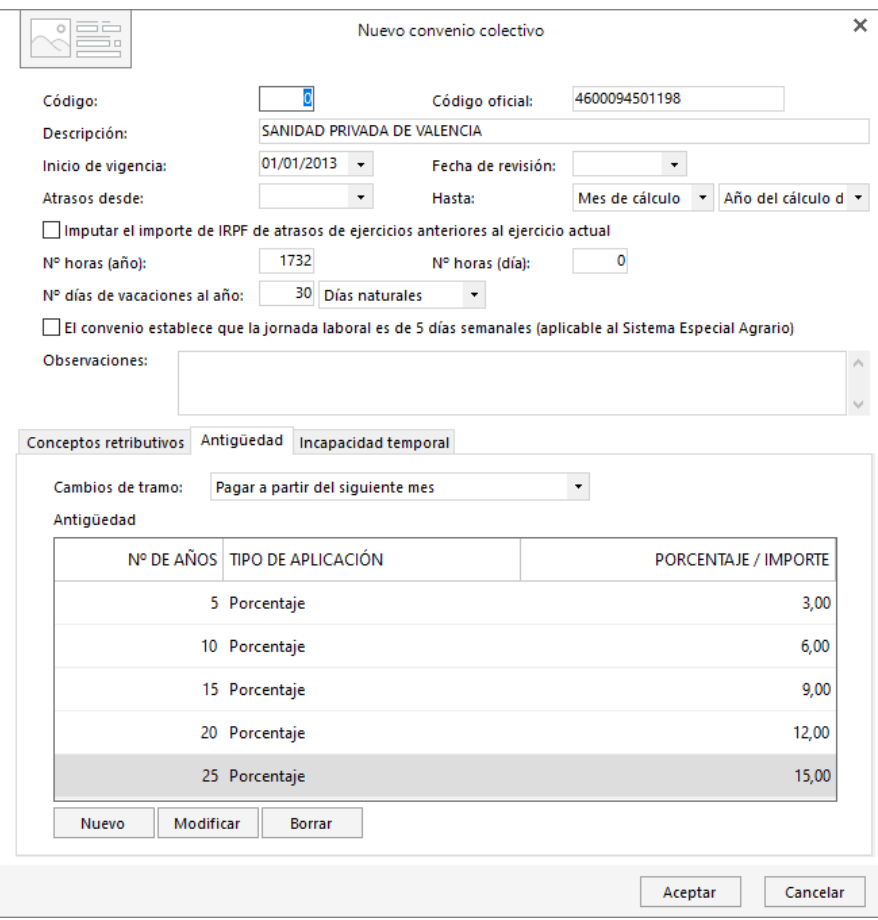

12. Nuevo convenio. Solapa Antigüedad.

### **Solapa Incapacidad temporal:**

En esta solapa no introduciremos ningún dato.

## Creación de Categorías profesionales

Vamos a crear las siguientes categorías profesionales:

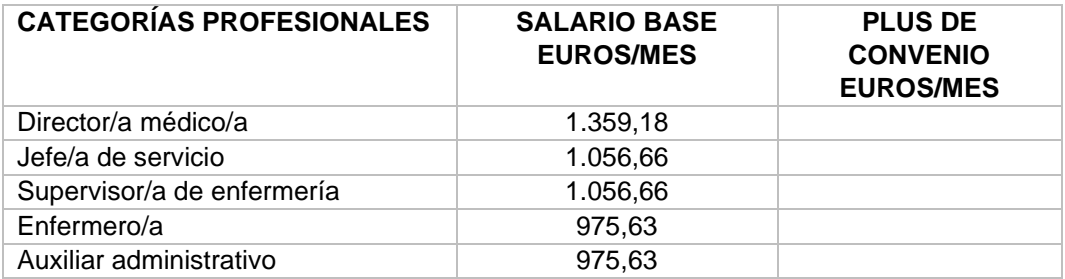

El archivo de Categorías profesionales se la solapa **Entorno** > grupo **Convenios** > menú desplegable del icono **Convenios > Categorías** (figura 13).

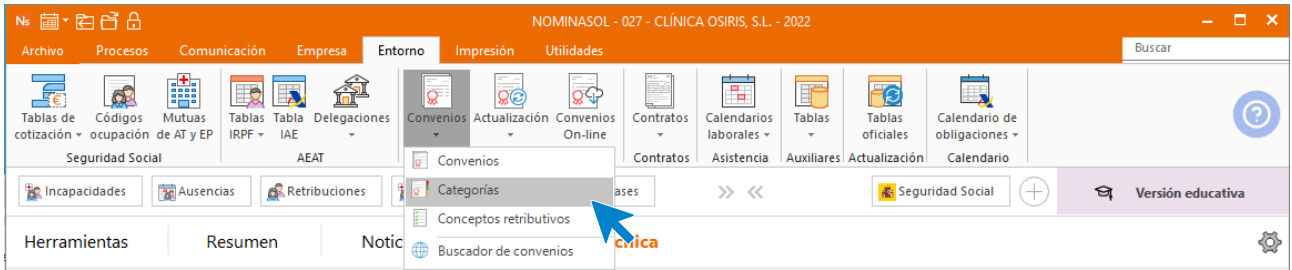

13. Acceso al fichero de categorías

Para crear una nueva categoría, al acceder al fichero de categorías, selecciona el convenio y pulsa el botón **Nuevo** (Figura 14).

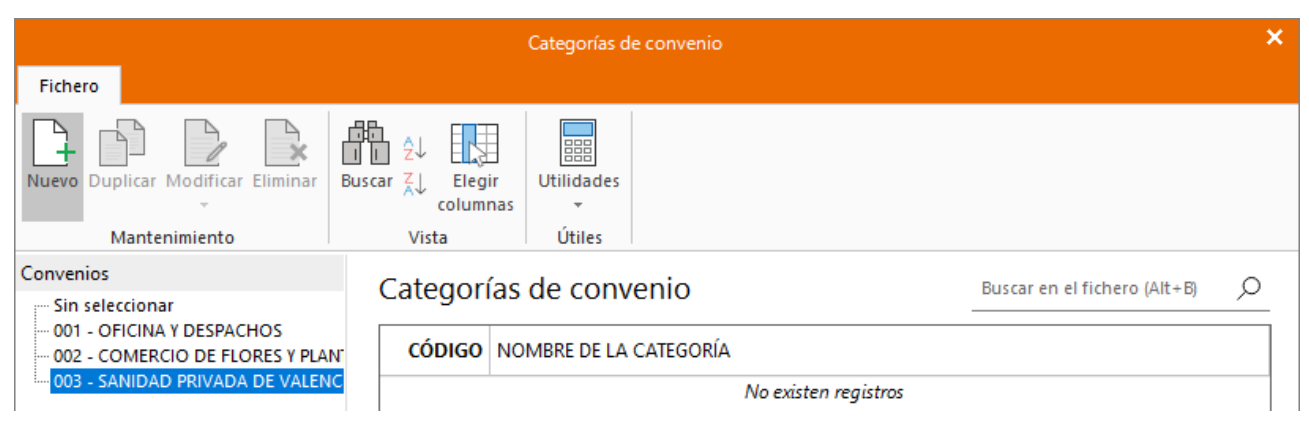

14. Botón Nuevo. Categorías

En la pantalla que muestra NOMINASOL, tienes que introducir en primer lugar un código y una descripción para la categoría, a continuación, selecciona *SALARIO BASE*, pulsa **Modificar** e introduce el importe correspondiente. Haz lo mismo con el concepto retributivo TRANSPORTE (figura 15).

| 三三<br>$\circ$                                                                                                    | Modificar categoría del convenio: 003 - SANIDAD PRIVADA DE VALENCIA |                |                  |                |         |                     |              |  |  |  |  |  |  |
|----------------------------------------------------------------------------------------------------|---------------------------------------------------------------------|----------------|------------------|----------------|---------|---------------------|--------------|--|--|--|--|--|--|
| Código:<br>DIRECTOR/A MÉDICO/A<br>Descripción:<br>Conceptos retributivos<br>Antigüedad<br>Conceptos retributivos |                                                                     |                |                  |                |         |                     |              |  |  |  |  |  |  |
| <b>DENOMINACIÓN</b>                                                                                              | AB./DED.                                                            | <b>IMPORTE</b> | <b>TIPO</b>      | <b>F.COBRO</b> | C.C.    | C.P.                | I.R.P.F.     |  |  |  |  |  |  |
| <b>SALARIO BASE</b>                                                                                              | Abono                                                               |                | 1.805,19 General | Mensual        | ▽       | $\overline{\smile}$ | $\checkmark$ |  |  |  |  |  |  |
| <b>ANTIGÜEDAD</b>                                                                                                | Abono                                                               |                | 0,00 Antigüedad  | Mensual        | ✓       | ▽                   | $\checkmark$ |  |  |  |  |  |  |
| PAGA EXTRA JULIO                                                                                                 | Abono                                                               |                | 0,00 Pagas       | Julio          | ☑       | ▽                   | $\checkmark$ |  |  |  |  |  |  |
| <b>PAGA EXTRA DICIEMBRE</b>                                                                                      | Abono                                                               |                | 0,00 Pagas       | Diciembre      | ✓       | $\overline{\smile}$ | $\checkmark$ |  |  |  |  |  |  |
| <b>TRANSPORTE</b>                                                                                                | Abono                                                               |                | 60,00 General    | <b>Mensual</b> | ☑       | ☑                   | ☑            |  |  |  |  |  |  |
| Modificar                                                                                                    |                                                                     |                |                  |                |         |                     |              |  |  |  |  |  |  |
|                                                                                                    |                                                                     |                |                  |                | Aceptar |                     | Cancelar     |  |  |  |  |  |  |

15. Nueva categoría

Ten en cuenta que no tienes que introducir importe en el resto de los conceptos, porque en el convenio indicamos que se calculaban en relación con el importe de salario base.

Repite el proceso para el resto de las categorías. El archivo quedaría así (figura 16):

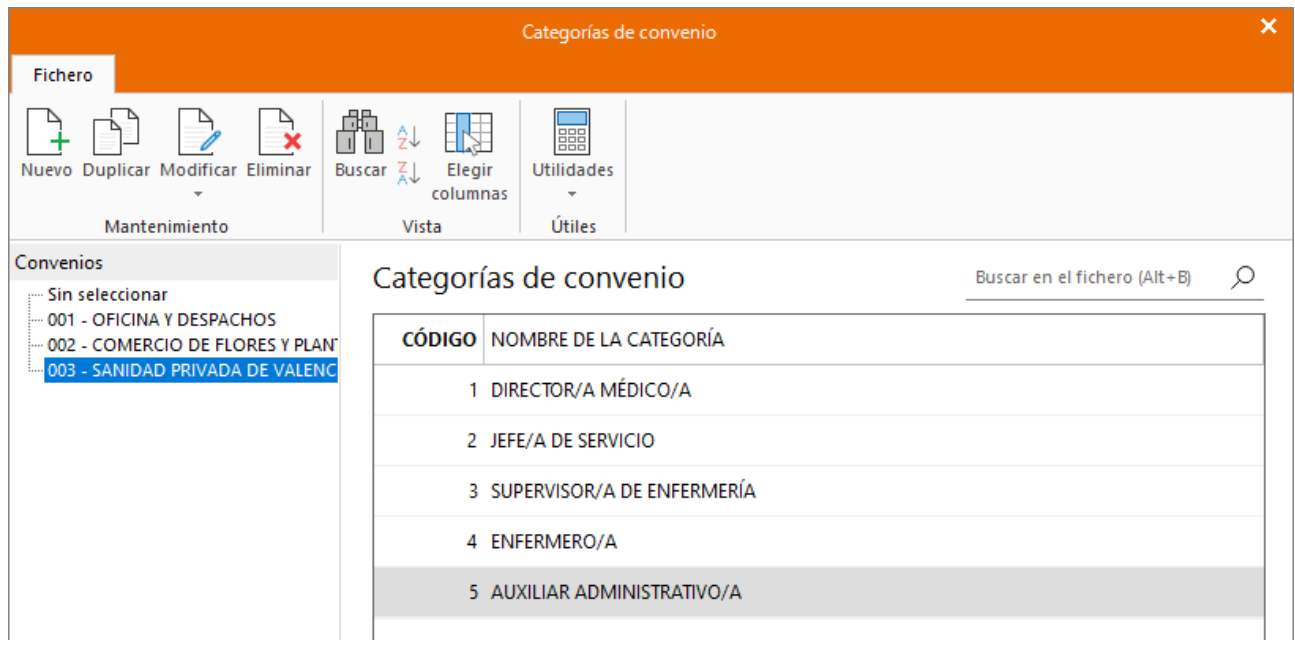

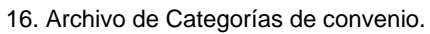

## Configuración del convenio en la empresa

Una vez creado el convenio y sus categorías, es imprescindible acceder a los datos de configuración de la empresa para informar a NOMINASOL del convenio colectivo por el que se va a regir nuestra empresa. Para ello, accede a la solapa **Empresa** > grupo **Configuración** > icono **Empresa** (figura 17).

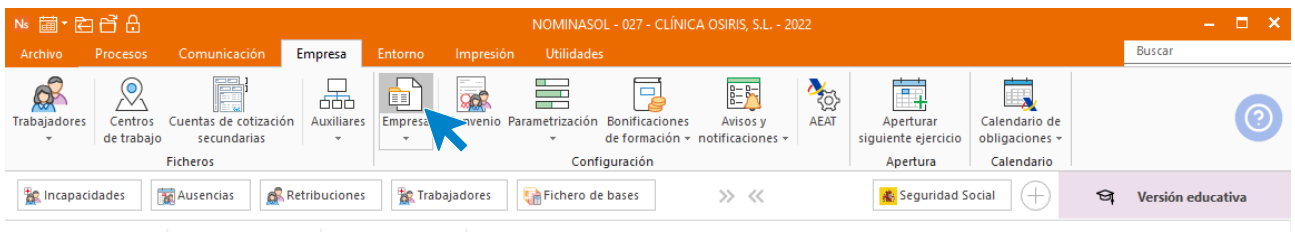

17. Acceso a los datos de la empresa.

En la pantalla que se muestra, pulsa el botón **Configuración**, para acceder a la pantalla de configuración de la empresa. Una vez en ella, en el apartado **Laboral**, introduce el convenio que acabamos de crear (figura 18) y pulsa **Aceptar** para guardar los datos.

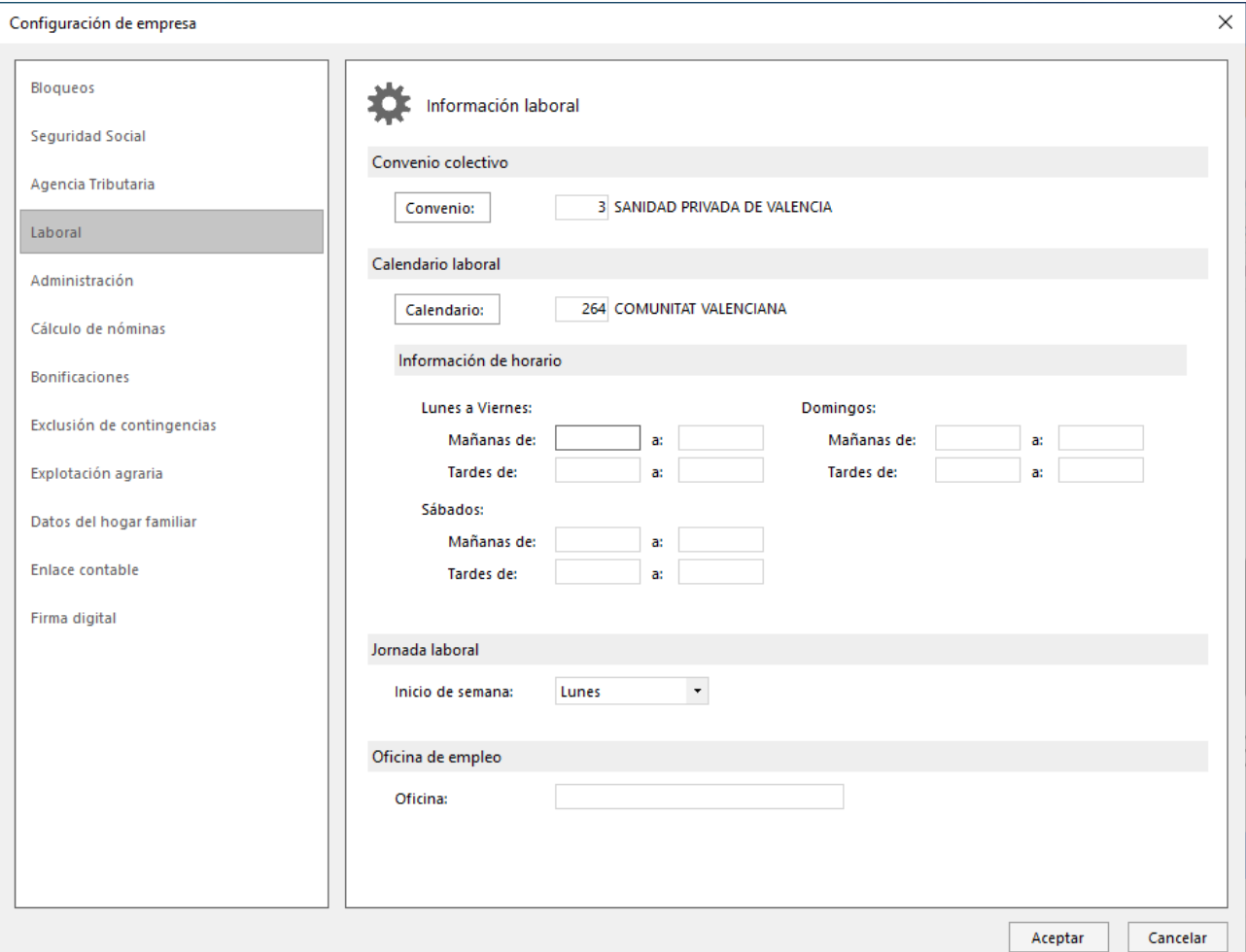

18. Configuración del convenio en la empresa.

## Dar de alta a los trabajadores

El acceso al fichero de trabajadores se encuentra en la solapa *Empresa* (figura 19).

| Ns 菌·白白白<br>NOMINASOL - 027 - CLÍNICA OSIRIS, S.L. - 2022 |                                  |                                                               |                                    |                        |                     |                    |                                                                                                  |               |                    |                                                    | - -                                           |   |                   |  |
|-----------------------------------------------------------|----------------------------------|---------------------------------------------------------------|------------------------------------|------------------------|---------------------|--------------------|--------------------------------------------------------------------------------------------------|---------------|--------------------|----------------------------------------------------|-----------------------------------------------|---|-------------------|--|
| Archivo                                                   | Procesos                         | Comunicación                                                  | Empresa                            | Entorno                | Impresión           | <b>Utilidades</b>  |                                                                                                  |               |                    |                                                    |                                               |   | <b>Buscar</b>     |  |
| Q.<br><b>Trabajadores</b>                                 | $\circ$<br>Centros<br>de trabajo | 22<br>Cuentas de cotización<br>secundarias<br><b>Ficheros</b> | 666<br><b>Auxiliares</b><br>$\sim$ | È<br>Empresa<br>$\sim$ | n                   | m.<br>٣Ē<br>$\sim$ | ā<br>Convenio Parametrización Bonificaciones<br>de formación - notificaciones -<br>Configuración | 臨<br>Avisos y | ROS<br><b>AEAT</b> | Ħ,<br>Aperturar<br>siguiente ejercicio<br>Apertura | Calendario de<br>obligaciones -<br>Calendario |   |                   |  |
| <b>ER Incapacidades</b>                                   |                                  | <b>Ausencias</b>                                              | Retribuciones                      |                        | <b>Trabajadores</b> | Fichero de bases   |                                                                                                  | >> <<         |                    | Seguridad Social                                   | $+$                                           | յ | Versión educativa |  |

19. Acceso al fichero de trabajadores.

El archivo de trabajadores se mostraría tal y como vemos en la figura 19. Pulsando el icono **Nuevo**, accederás a la pantalla para crear un nuevo trabajador.

| Ns 圖· 白日日                                                                                                    |                                                                                                    |                                                                                                    | <b>Trabajadores</b>                        |                                            | NOMINASOL - 027 - CLÍNICA OSIRIS, S.L. - 2022                                                                                                    |                                                 |                             | o.<br>−×<br>and the                                        |
|----------------------------------------------------------------------------------------------------|----------------------------------------------------------------------------------------------------|----------------------------------------------------------------------------------------------------|--------------------------------------------|--------------------------------------------|----------------------------------------------------------------------------------------------------|-------------------------------------------------|-----------------------------|------------------------------------------------------------|
| Procesos<br>Archivo<br>Comunicación                                                                                                    | Entorno<br>Empresa                                                                                            | <b>Utilidades</b><br>Impresión                                                                                                    | <b>Trabajadores</b>                        |                                            |                                                                                                    |                                                 | <b>Buscar</b>               |                                                            |
| iè<br>G<br>ь<br>Эk<br>Emisión<br>Nuevo   Duplicar<br><b>Aodificar</b><br>Eliminar<br>$\overline{\phantom{a}}$<br>Mantenimiento<br><b>Ausencias</b><br><b>Ex Incapacidades</b> | <b>Co.</b> Buscar trabajador<br>Antiquedad<br>Vacaciones<br>Consultas<br>Retribuciones<br><b>Trabajadores</b> | $\overline{\phantom{a}}$<br>$\overline{\omega}$<br>$\overline{a}$<br>Certificados<br>Contratos<br>Contrat@<br>en PDF<br>$\overline{\phantom{a}}$<br>$\overline{\phantom{a}}$<br><b>Acciones</b><br><b>Em Fichero de bases</b> | <b>R</b><br>Actualizaciones<br>en bloque » | $\mathbb{R}$<br>Más<br>opciones -<br>>> << | $\mathbf{r}$<br>48<br>$\circ$<br>Afiliación<br>Cálculo<br>Importar Exportar<br>.ITA<br>de IBAN<br>$\mathbf{v}$<br>Útiles<br><b>を Seguridad Social</b><br>æ. | 船<br>71<br>Buscar $\frac{7}{6}$<br>Vista<br>প্র | er)<br>Elegir<br>columnas - | (오)<br>Configuración<br>Configuración<br>Versión educativa |
| Trabajadores X<br>Escritorio                                                                                                    |                                                                                                    |                                                                                                    |                                            |                                            |                                                                                                    |                                                 |                             |                                                            |
| Trabajadores                                                                                                    |                                                                                                    |                                                                                                    |                                            |                                            | Buscar en el fichero (Alt+B)                                                                                                    |                                                 |                             | $\circ$ $\circ$                                            |
| $\hat{\phantom{a}}$<br>Vista actual<br>a                                                                                                    | <b>CÓDIGO</b> NOMBRE                                                                                          |                                                                                                    | <b>MÓVIL</b>                               | E-MAIL                                     | N.I.F.                                                                                                    |                                                 | % I.R   Nº SEGURID          | <b>FORMA CO</b>                                            |

20. Fichero de trabajadores. Icono Nuevo.

La ficha del trabajador distribuye los datos en cinco solapas: **Trabajador**, **I.R.P.F., Contratos, Conceptos retributivos** y **Nóminas**. Además, cada solapa puede distribuir los datos en diferentes iconos.

Completa la ficha con los datos del primer trabajador:

## **Antonio Peña Rey**

### **Icono General**

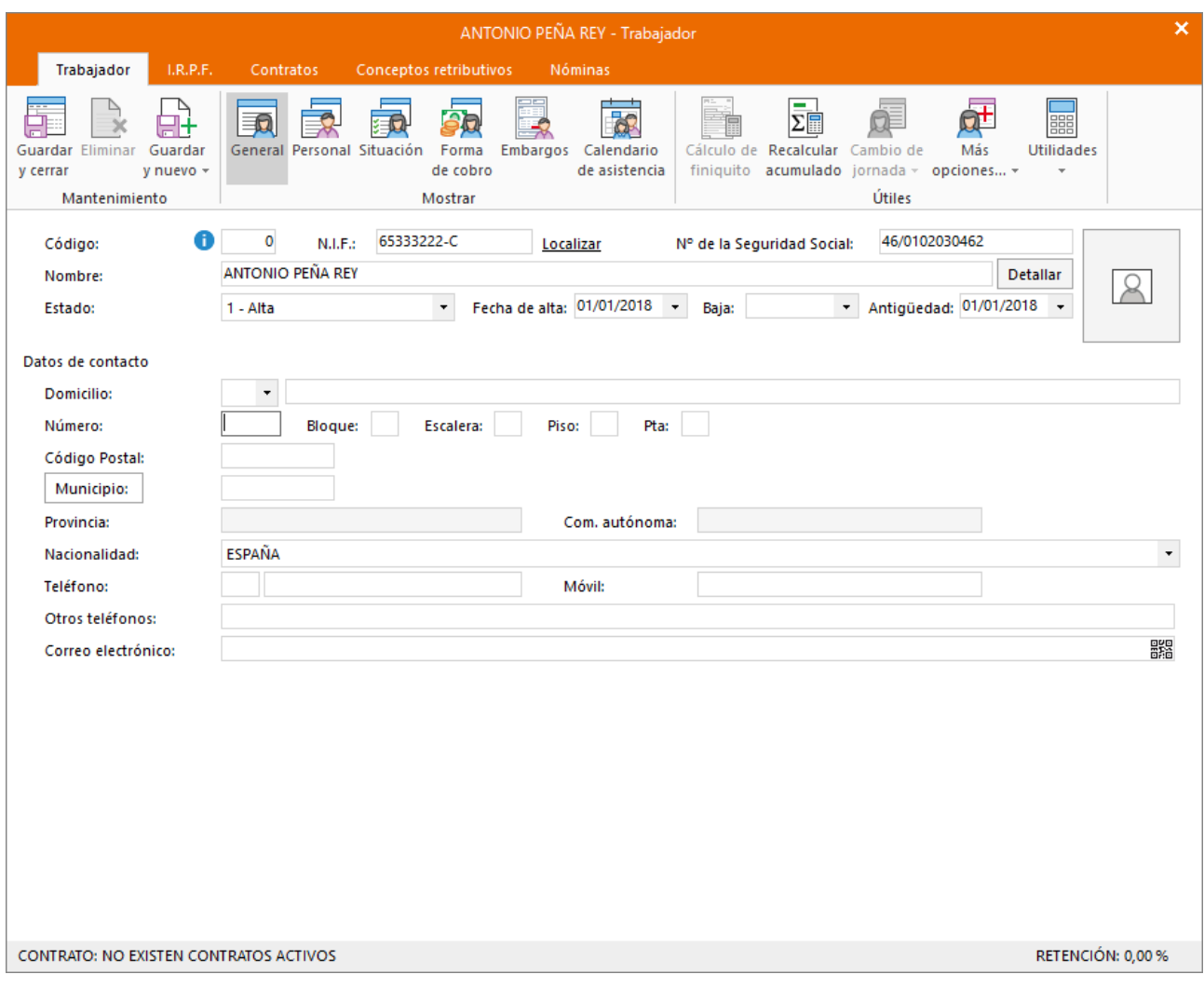

### 21. Icono General. Antonio Peña Rey

### **Icono Personal**

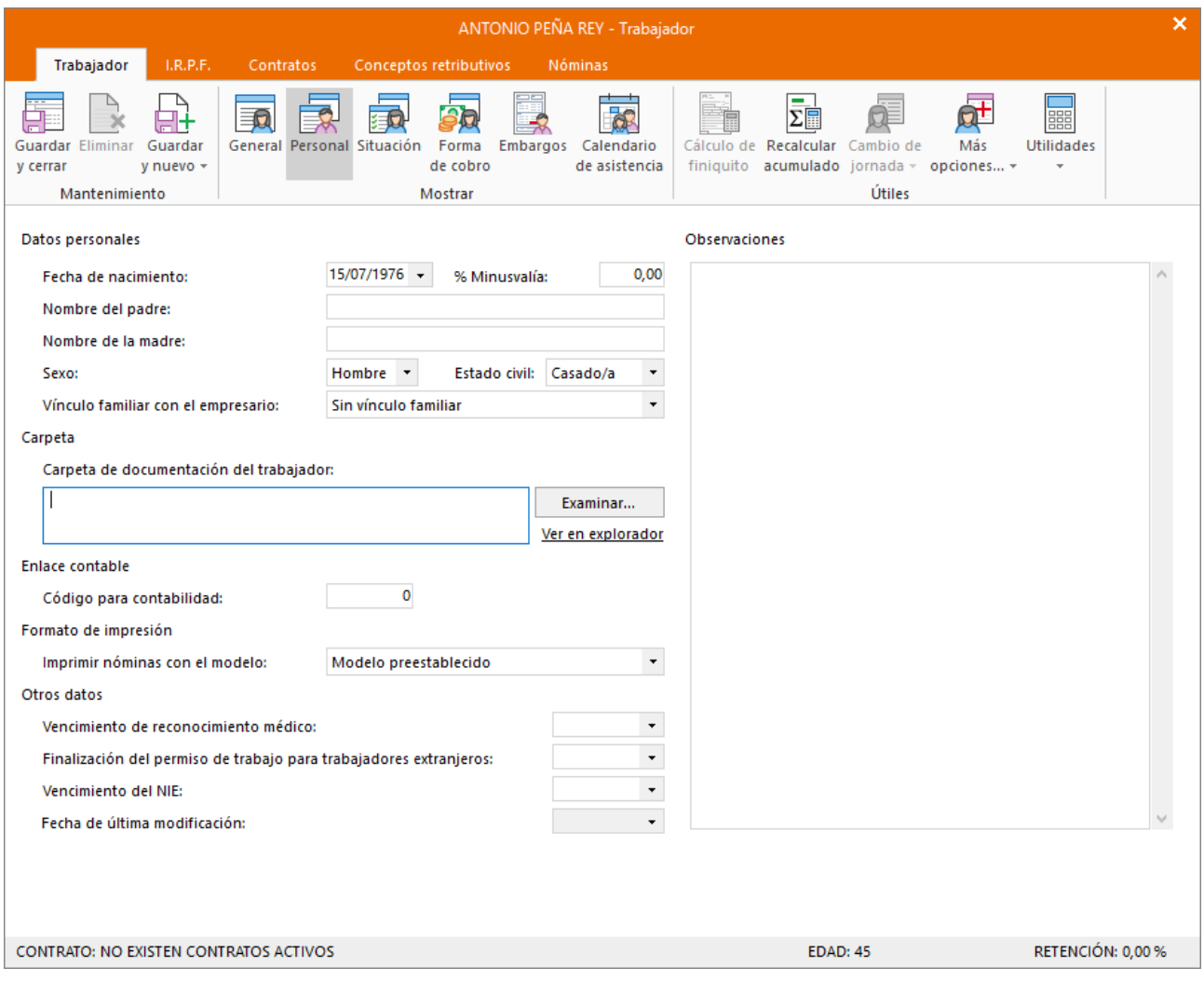

22. Icono Personal. Antonio Peña Rey

### **Icono Situación**

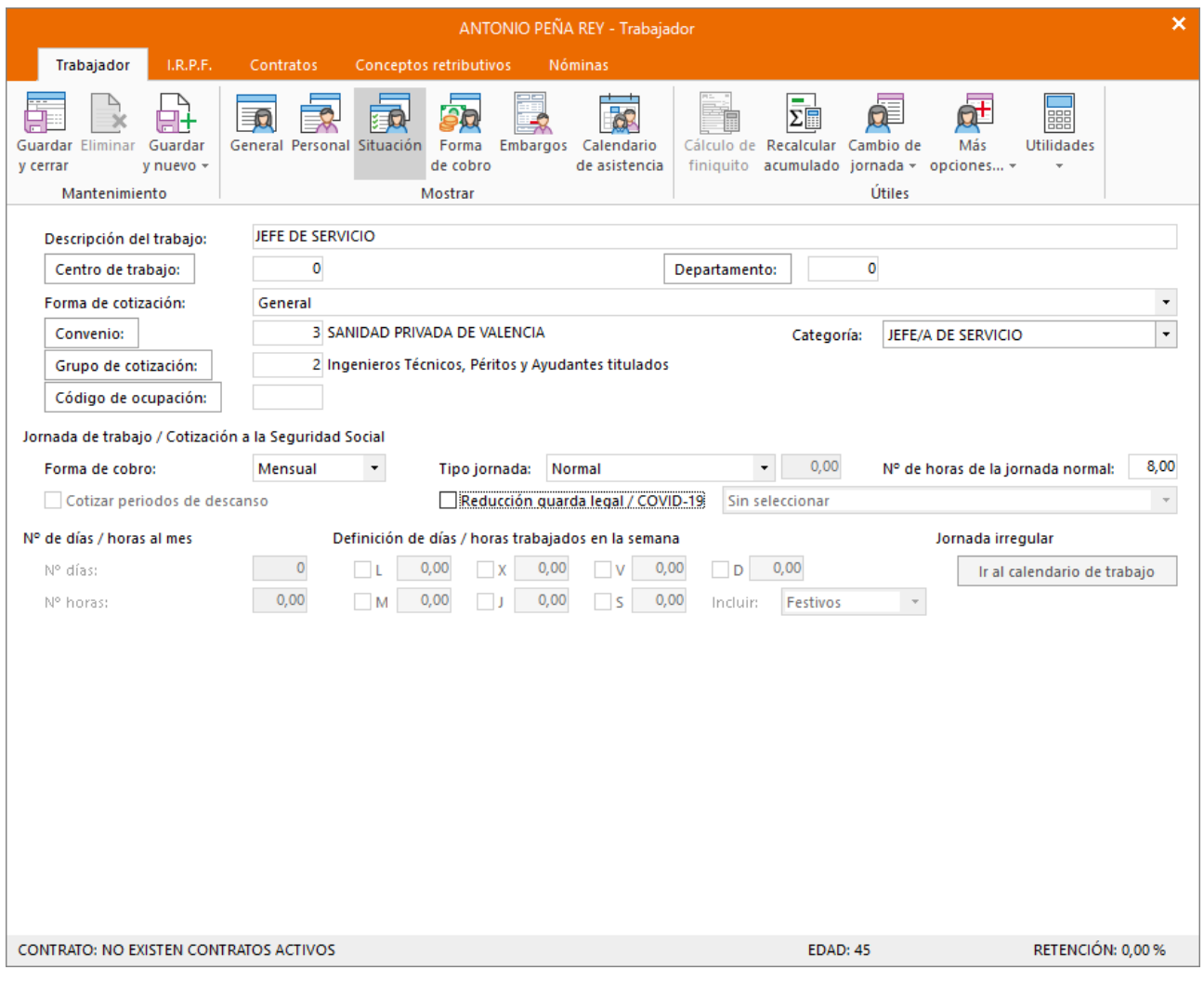

### 23. Icono Situación. Antonio Peña Rey

### **Solapa Contratos**

La solapa **Contratos** contiene la información del contrato o los contratos de trabajo del trabajador, así como de las posibles bonificaciones. El siguiente paso será crear el contrato de trabajo haciendo clic en el botón **Nuevo** de la solapa **Contratos** (figura 24).

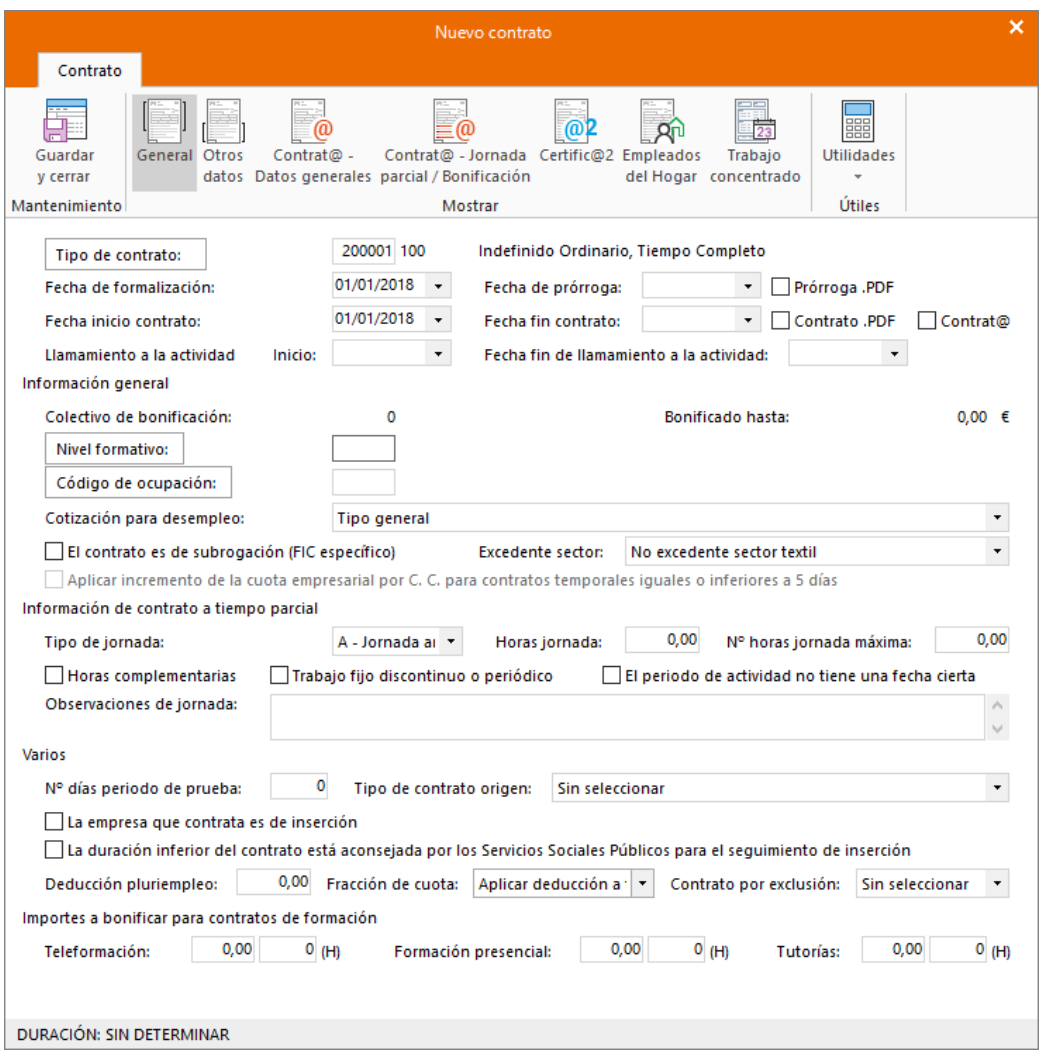

24.Nuevo contrato. Antonio Peña Rey

En la solapa **Conceptos retributivos** puedes crear, ver, modificar y eliminar los conceptos retributivos del trabajador. En esta solapa no tenemos que incluir ningún dato, porque NOMINASOL ya los ha recogido de la categoría que hemos indicado en la solapa **General** > icono **Situación** (figura 25).

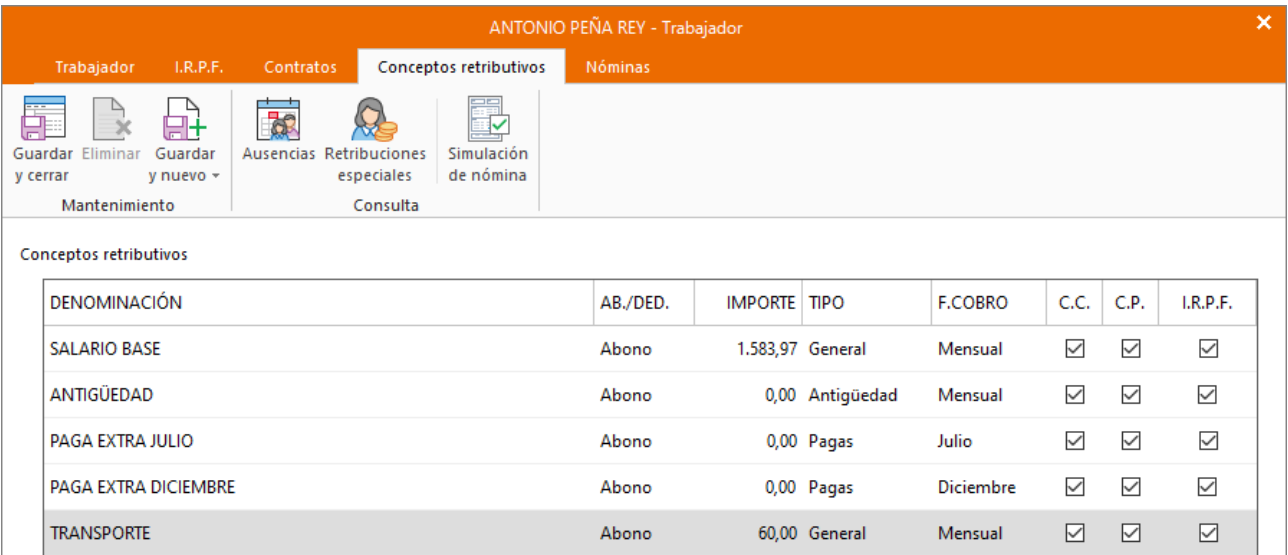

25. Solapa Conceptos Retributivos. Antonio Peña Rey

### **Solapa IRPF**

En la solapa **IRPF** se solicitan los datos necesarios para que el programa pueda calcular el tipo de retención que le corresponde al trabajador. Introduce los datos de la situación familiar y laboral, así como el tipo de contrato. NOMINASOL se conectará con la Agencia Tributaria para calcular el porcentaje que corresponda. Verás también que se cumplimentan de manera automática los datos económicos (figura 26).

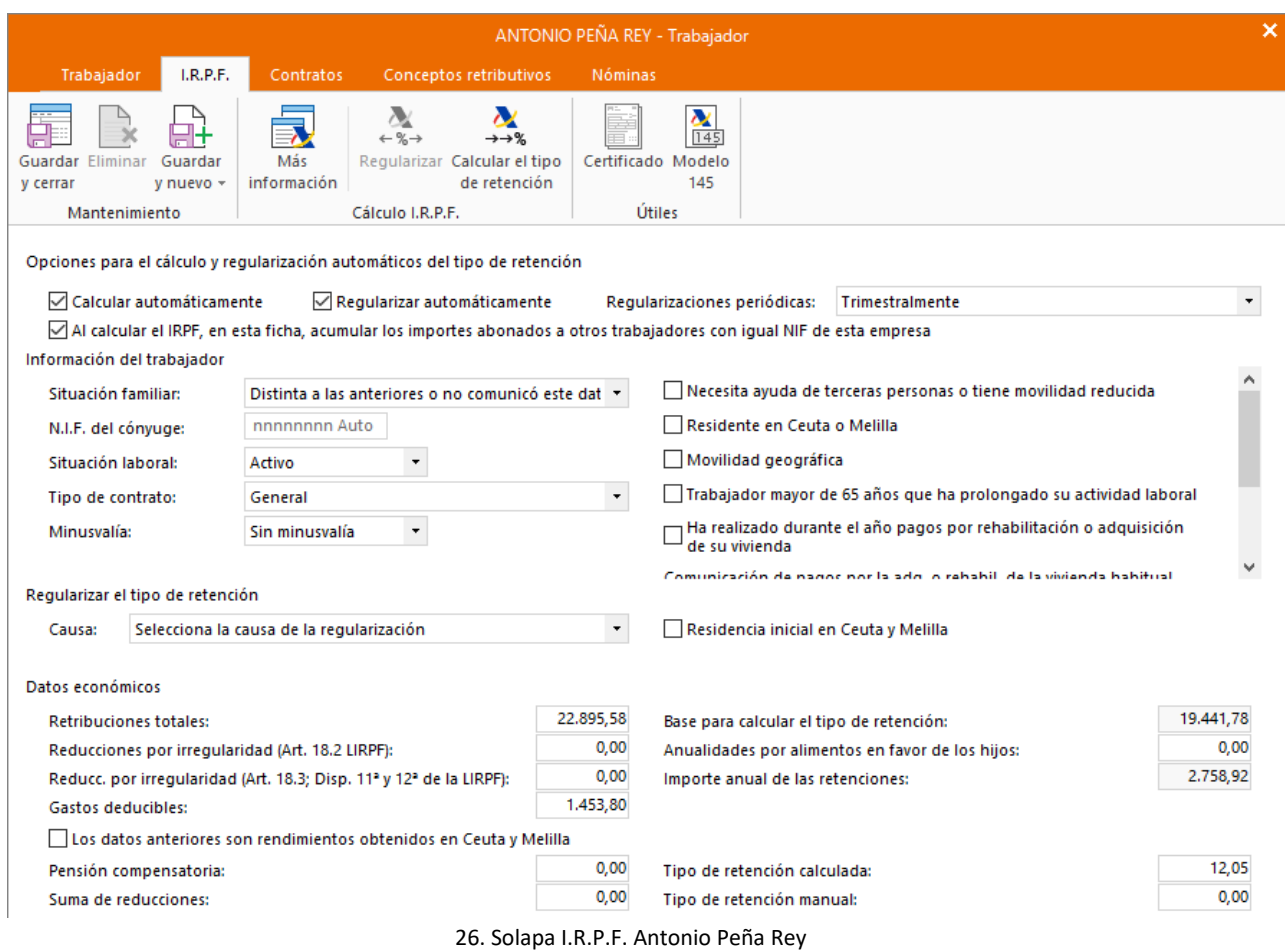

Para finalizar la creación del trabajador, haz clic en el icono **Guardar y cerrar** (situado en la parte superior izquierda de la ventana).

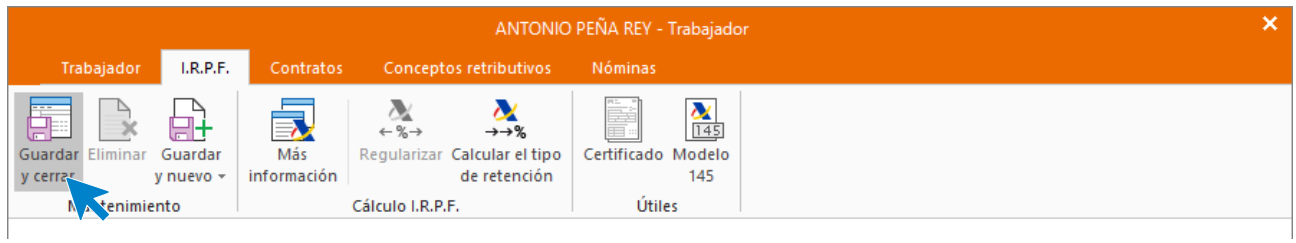

27. Botón Guardar y cerrar. Ficha del trabajador.

Repite el proceso con el segundo trabajador.

## **Carmen Galán Sánchez**

Las retribuciones totales y cálculo de IRPF quedarán así:

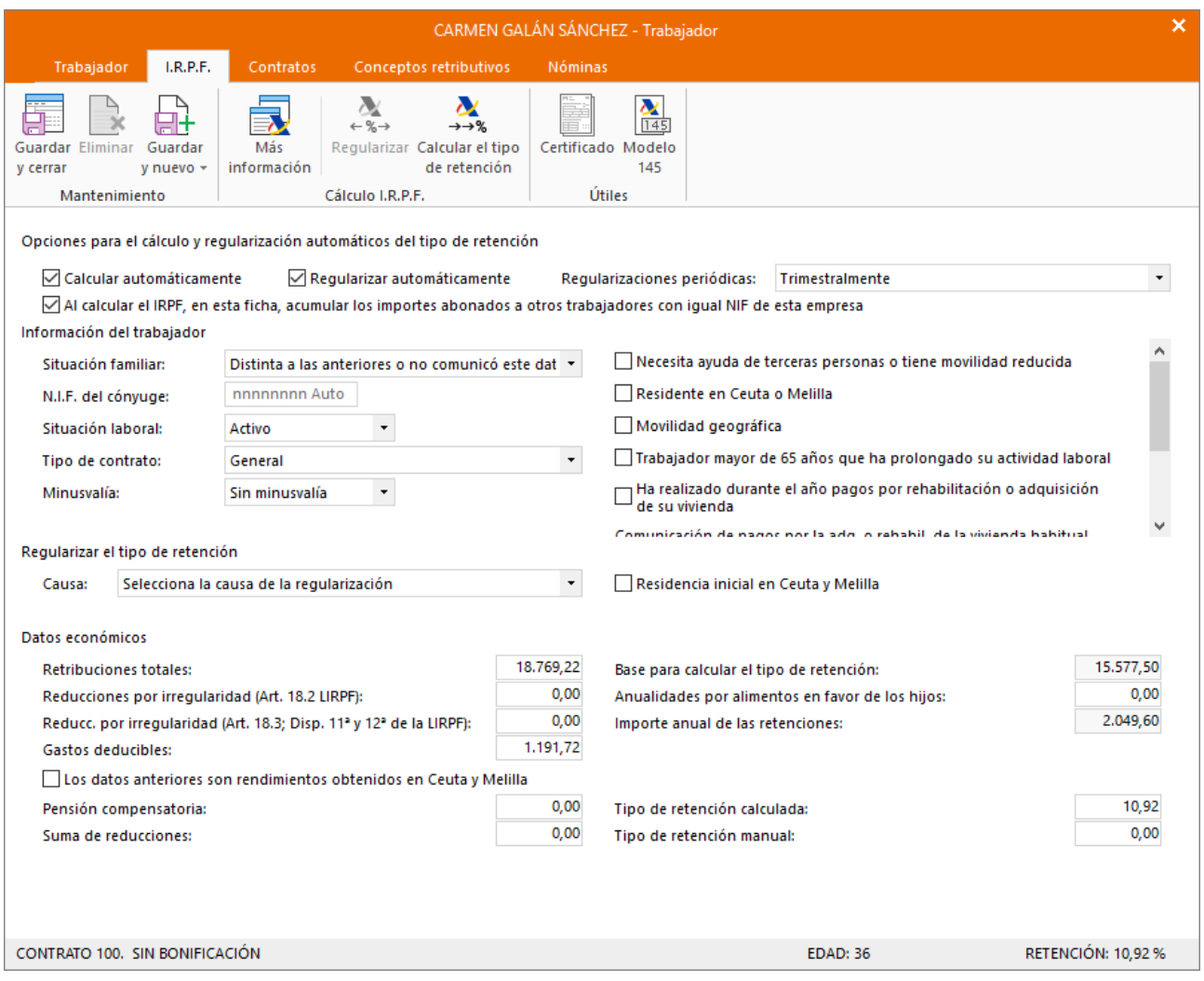

28. Solapa I.R.P.F. Carmen Galán Sánchez

Pulsa el botón **Guardar y cerrar** para guardar el trabajador. El fichero de trabajadores quedará así:

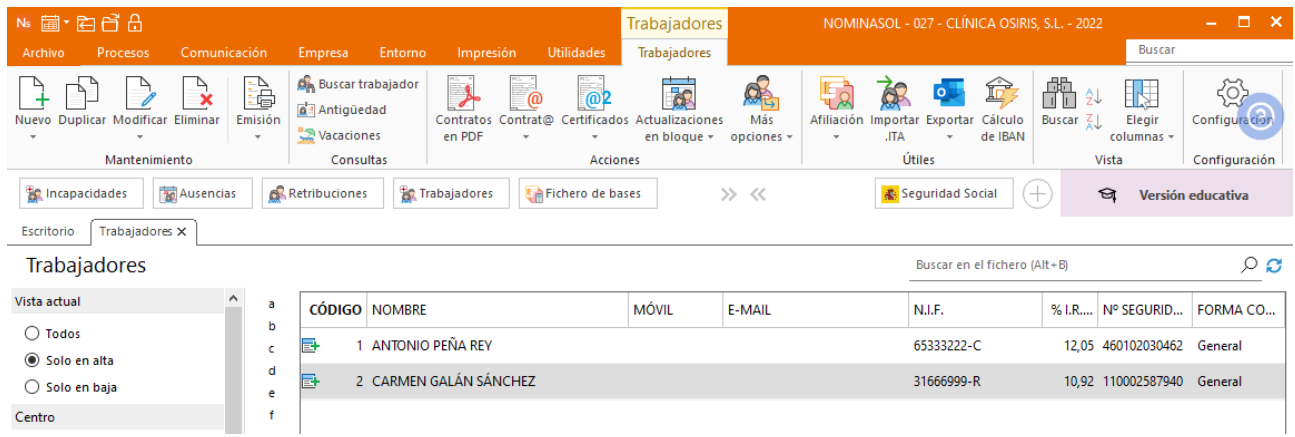

29. Fichero de trabajadores

## Cálculo de nóminas

Una vez creados los trabajadores, NOMINASOL cuenta con todos los datos para calcular las nóminas de los trabajadores. La opción para el cálculo de nóminas se encuentra en la solapa **Procesos** > grupo **Nóminas** > icono **Cálculo** (figura 30).

| Ns 菌·白白白<br>$  \times$<br>NOMINASOL - 027 - CLÍNICA OSIRIS, S.L. - 2022                                                                                                    |                                                                    |                                                                                                    |                                                                                       |                               |  |  |  |  |  |  |
|----------------------------------------------------------------------------------------------------|--------------------------------------------------------------------|----------------------------------------------------------------------------------------------------|---------------------------------------------------------------------------------------|-------------------------------|--|--|--|--|--|--|
| Comunicación<br>Procesos<br>Archivo<br>Empresa                                                                                                    | Entorno<br>Impresión                                               | <b>Utilidades</b>                                                                                              |                                                                                       | <b>Buscar</b>                 |  |  |  |  |  |  |
| po<br>$\mathbf{Q}$<br>田屋<br>Nóminas Cálculo Retribuciones<br>Ayudas Análisis de<br>cotización -<br>$\mathbf{v}$<br>Nóminas                                                                   | È<br>T<br>Ė<br>Contratos Vencimientos Finiquitos<br>-<br>Contratos | <b>DO</b><br>$\frac{1}{\sqrt{2}}$<br>S<br>Trabajo en<br>Incapacidades Ausencias<br>el extraniero<br>Asistencia | œ<br>7<br>병<br>—∑<br>Calcular<br>Acumulados<br>Actuaciones<br>$IRPF -$<br><b>IRPF</b> | S<br>Pagos<br>$\sim$<br>Pagos |  |  |  |  |  |  |
| Retribuciones<br><b>Re</b> Ausencias<br><b>Trabajadores</b><br><b>お</b> Seguridad Social<br>Incapacidades<br>Fichero de bases<br>☜<br>>> <<<br>Versión educativa<br>$\overline{\phantom{0}}$ |                                                                    |                                                                                                    |                                                                                       |                               |  |  |  |  |  |  |

30. Acceso a cálculo de nóminas.

En la pantalla Cálculo de nóminas tendrás que especificar el mes de cálculo y la fecha de emisión, los tipos de nóminas que vas a calcular y el intervalo de trabajadores que se incluirán en el cálculo. Además, podrás también introducir otros límites en el cálculo (figura 31):

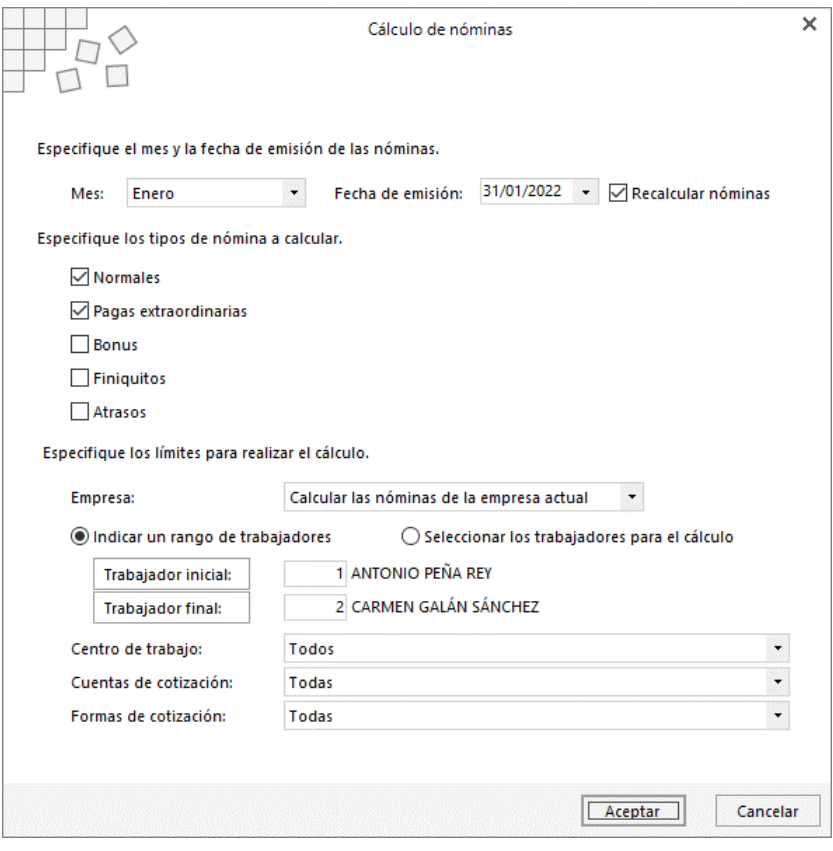

31. Cálculo de nóminas.

En este caso, se calcularán 2 nóminas y el programa mostrará el mensaje de confirmación (figura 32):

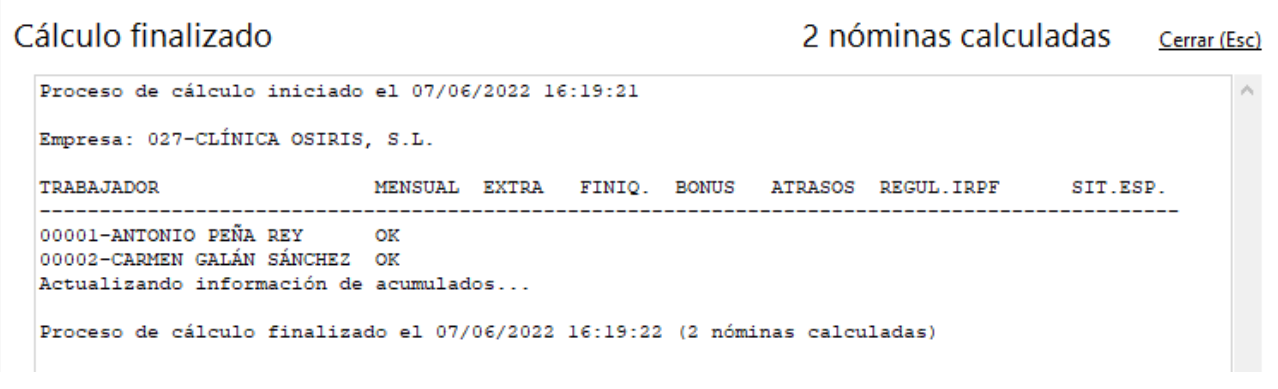

32. Confirmación y resumen del cálculo de nóminas

Todas las nóminas calculadas con NOMINASOL se guardan en el archivo de nóminas. Puedes acceder a este fichero haciendo clic en el icono **Nóminas** de la solapa **Procesos** (figura 33).

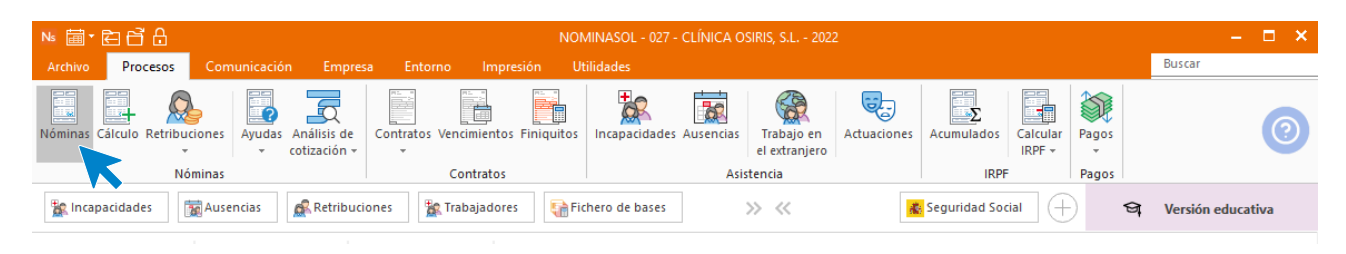

33. Acceso al fichero de nóminas.

Desde el fichero de nóminas puedes visualizar el resumen de todas las nóminas. Para visualizar o imprimir una nómina, selecciónala y haz clic en el icono **Emitir** (figura 34).

| 16日·百日日                                                                                               |     |                                               |                                     |                           |                                                                         | Nóminas |                           |                 |                           | NOMINASOL - 027 - CLÍNICA OSIRIS, S.L. - 2022 |                                     |                   | $\square$ $\times$ |
|----------------------------------------------------------------------------------------------------|-----|-----------------------------------------------|-------------------------------------|---------------------------|-------------------------------------------------------------------------|---------|---------------------------|-----------------|---------------------------|-----------------------------------------------|-------------------------------------|-------------------|--------------------|
| Comunicación<br>Procesos<br>Archivo                                                                   |     | Empresa                                       | Entorno                             | Impresión                 | <b>Utilidades</b>                                                       | Nóminas |                           |                 |                           |                                               |                                     | Buscar            |                    |
| A<br>↬<br>г<br>×<br>Modificar Eliminar<br>Emitir Enviar<br>Emitir<br>.PDF<br>Emisión<br>Mantenimiento |     | 長<br>Análisis de<br>cotización -<br>Consultas | Sistema de<br>Liquidación Directa + | Afiliación<br>٠<br>Útiles | $\overline{\mathbf{F}}_{\text{tot}}$<br>Seguridad Renumerar<br>Social + | ħ       | ₩<br><b>Buscar Filtro</b> | 짚<br>Vista      | K<br>Elegir<br>columnas - | ි<br>Configuración<br>Configuración           |                                     |                   |                    |
| <b>Ausencias</b><br>Incapacidades                                                                     |     | Retribuciones                                 | <b>FR</b> Trabajadores              |                           | Fichero de bases                                                        |         | $\gg \ll$                 |                 |                           | Seguridad Social                              | (+<br>$\Theta$                      | Versión educativa |                    |
| Nóminas x<br>Escritorio                                                                               |     |                                               |                                     |                           |                                                                         |         |                           |                 |                           |                                               |                                     |                   |                    |
| <b>Nóminas</b>                                                                                        |     |                                               |                                     |                           |                                                                         |         |                           |                 |                           | Buscar en el fichero (Alt+B)                  |                                     |                   | $\circ$ $\circ$    |
| Vista actual<br>$\hat{\phantom{a}}$                                                                   | Ene | <b>CÓDIGO FECHA</b>                           |                                     | TRABAJA                   | <b>NOMBRE</b>                                                           |         |                           |                 | <b>DEVENGOS</b>           | <b>DEDUCCIONES</b>                            |                                     |                   | <b>TOTAL</b>       |
| <b>◎ Todos</b>                                                                                        | Feb | B                                             | 1 31/01/2022                        | 县                         | 1 ANTONIO PEÑA REY                                                      |         |                           |                 | 1.643,97                  | 319,25                                        |                                     |                   | 1.324,72           |
| ○ Solo trabajadores con e-mail                                                                        | Mar | 日                                             | 2 31/01/2022                        | 昼                         | 2 CARMEN GALÁN SÁNCHEZ                                                  |         |                           |                 | 1.349,23                  | 246,65                                        |                                     |                   | 1.102,58           |
| ○ Solo trabajadores sin e-mail                                                                        | Abr |                                               |                                     |                           |                                                                         |         |                           |                 |                           |                                               |                                     |                   |                    |
| Centro                                                                                                | May |                                               |                                     |                           |                                                                         |         |                           |                 |                           |                                               |                                     |                   |                    |
| <b>Todos</b><br>$\ddot{}$                                                                             | Jun |                                               |                                     |                           |                                                                         |         |                           |                 |                           |                                               |                                     |                   |                    |
| Departamento                                                                                          | Jul |                                               |                                     |                           |                                                                         |         |                           |                 |                           |                                               |                                     |                   |                    |
| <b>Todos</b><br>$\check{}$                                                                            | Ago |                                               |                                     |                           |                                                                         |         |                           |                 |                           |                                               |                                     |                   |                    |
|                                                                                                    | Sep |                                               |                                     |                           |                                                                         |         |                           |                 |                           |                                               |                                     |                   |                    |
|                                                                                                    | Oct |                                               |                                     |                           |                                                                         |         |                           |                 |                           |                                               |                                     |                   |                    |
|                                                                                                    | Nov |                                               |                                     |                           |                                                                         |         |                           |                 |                           |                                               |                                     |                   |                    |
|                                                                                                    | Dic |                                               |                                     |                           |                                                                         |         |                           |                 |                           |                                               |                                     |                   |                    |
|                                                                                                    | 11  |                                               |                                     |                           |                                                                         |         |                           |                 |                           |                                               |                                     |                   |                    |
|                                                                                                    | 2T  |                                               |                                     |                           |                                                                         |         |                           |                 |                           |                                               |                                     |                   |                    |
|                                                                                                    |     | 2 nóminas mostradas                           |                                     |                           |                                                                         |         |                           | <b>Totales:</b> | 2.993,20                  | 565,90                                        |                                     |                   | 2.427,30           |
| $\Box$ En Local $\bigcirc$ Onda DELSOL $\bigcirc$                                                     |     |                                               |                                     |                           |                                                                         |         |                           |                 |                           |                                               | [Supervisor] A D' Mww.sdelsol.com A |                   |                    |

34. Fichero de nóminas. Icono Emitir.

En la ventana de emisión de nóminas, el botón **Vista previa** te permite hacer una previsualización de la nómina, convertirla en formato .PDF, e incluso enviarla por correo electrónico (figura 35).

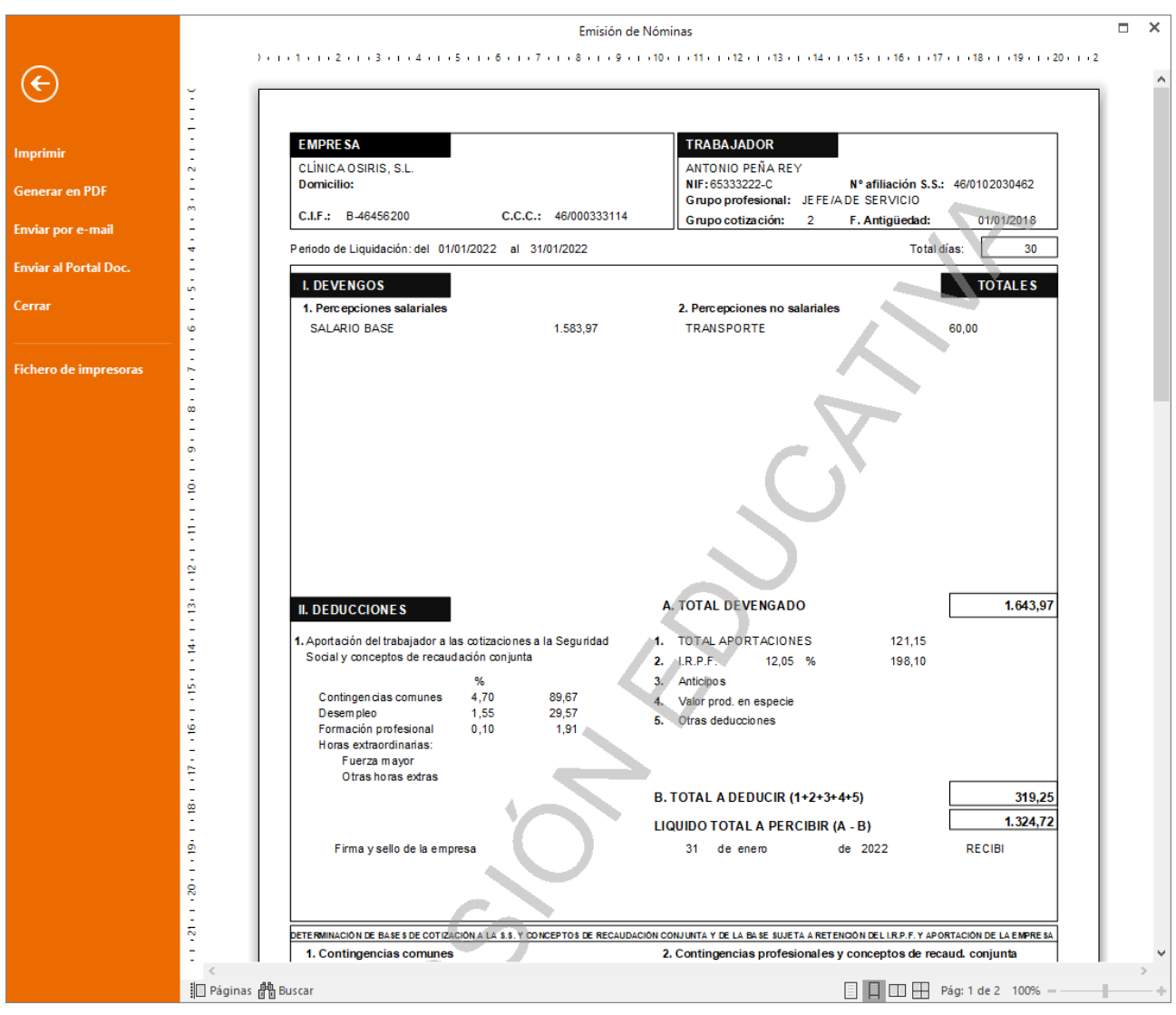

35. Vista previa de la nómina.

## Ficheros de cotización

### **Recibo de Liquidación de Cotizaciones**

Una vez calculadas las nóminas del mes de enero, puedes emitir el Recibo de Liquidación de Cotizaciones desde la solapa **Impresión** > grupo **Seguridad social** > menú desplegable del icono **Seguridad Social** > Recibo de Liquidación de Cotizaciones (Figura 36).

| Ns 菌·白日台<br>NOMINASOL - 027 - CLÍNICA OSIRIS, S.L. - 2022 |                                            |                                                                                           |                                                                              |                                                                            |           |                                                                               |                              |                      |         |                                |                           |                                                  |                   |                   |   |
|-----------------------------------------------------------|--------------------------------------------|-------------------------------------------------------------------------------------------|------------------------------------------------------------------------------|----------------------------------------------------------------------------|-----------|-------------------------------------------------------------------------------|------------------------------|----------------------|---------|--------------------------------|---------------------------|--------------------------------------------------|-------------------|-------------------|---|
| Archivo                                                   | Procesos                                   | Comunicación                                                                              | Empresa                                                                      | Entorno                                                                    | Impresión | <b>Utilidades</b>                                                             |                              |                      |         |                                |                           |                                                  |                   | <b>Buscar</b>     |   |
| Seguridad<br>Social $\sim$                                | l il in<br>Certificados<br>FLC-<br>Boletín | $\frac{\lambda}{\ln 1}$<br>$\mathbf{F}_{\text{a}}$ Recibos de Liquidación de Cotizaciones | <b>IT</b><br>Modelos Presentación<br>oficiales $\sim$ por Lotes $\sim$<br>医。 | E<br>Certificado<br>$\rightarrow$<br>Recibo de Liquidación de Cotizaciones | ľ         | 書<br>Ï<br>Nóminas Contratos Asistencia<br>$\overline{\phantom{a}}$            | E<br>Pagos/<br>Costes $\sim$ | Trabajadores Empresa | Empresa | Cuadrante de<br>obligaciones - | F.<br>Tablas              | Diseñador Etiquetas<br>de informes<br>Auxiliares | K<br>$\mathbf{v}$ |                   |   |
| Æ.                                                        | Relación Nominal de Trabajadores           |                                                                                           | $\mathbf{r}$                                                                 |                                                                            |           | Recibo de Liquidación de Cotizaciones S.E.A.                                  |                              | >> <<                |         |                                | <b>お</b> Seguridad Social | $\hspace{0.1mm} +\hspace{0.1mm}$                 | ଇ                 | Versión educativa |   |
| з.<br>G.                                                  | Generación de solicitudes<br>Trabajadores  |                                                                                           | æ.                                                                           | <b>INQUICIAS</b>                                                           |           | Recibo de Liquidación de Cotizaciones Artistas/Taurinos<br>Asistencia tecnica |                              |                      |         |                                |                           |                                                  |                   |                   | ◈ |

36. Emisión del Recibo de Liquidación de Cotizaciones.

En la pantalla que se muestra, selecciona el mes de enero y pulsa el botón **Vista previa** para que NOMINASOL te muestre la liquidación calculada (figura 37).

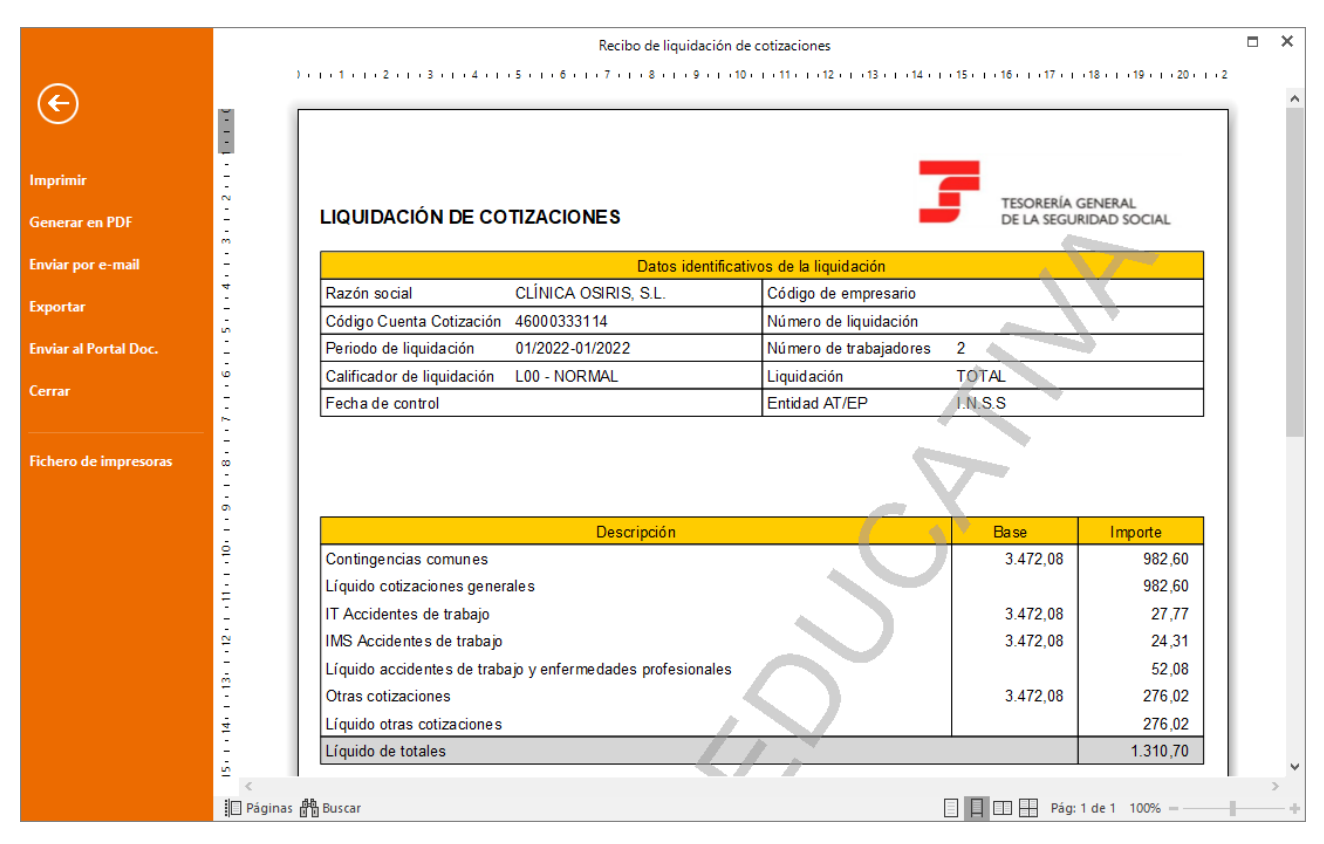

37. Recibo de Liquidación de Cotizaciones.

### **Relación Nominal de Trabajadores**

Para emitir la Relación Nominal de Trabajadores, accede a la solapa **Impresión** > grupo **Seguridad social** > menú desplegable del icono **Seguridad Social** > Relación Nominal de Trabajadores (Figura 38).

| Ns laren 白白白                                                                                                    |                                                                                                    | NOMINASOL - 027 - CLÍNICA OSIRIS, S.L. - 2022                                                                   |                                                                                             |                                                                                       | D.            |  |  |  |
|----------------------------------------------------------------------------------------------------|----------------------------------------------------------------------------------------------------|----------------------------------------------------------------------------------------------------|---------------------------------------------------------------------------------------------|---------------------------------------------------------------------------------------|---------------|--|--|--|
| Comunicación<br>Procesos<br>Archivo                                                                                                    | Entorno<br>Empresa                                                                                       | Impresión<br><b>Utilidades</b>                                                                                  |                                                                                             |                                                                                       | <b>Buscar</b> |  |  |  |
| $\frac{\lambda}{\ln 1}$<br>¶∥n<br>Seguridad<br>FLC-<br>Certificados<br>Modelos Presentación<br>Boletín<br>Social $\sim$<br>oficiales $\sim$ por Lotes $\sim$<br>$\sim$<br>Recibos de Liquidación de Cotizaciones > | <b>IT</b><br>Certificado<br><b>AEAT</b>                                                                  | F<br>E<br>T<br>懵<br>Nóminas Contratos Asistencia<br>Pagos/<br>Costes $-$<br>$\overline{\phantom{a}}$<br>Gestión | 5<br>Trabajadores Empresa Cuadrante de<br>obligaciones -<br>$\mathbf{v}$<br>$\;$<br>Empresa | 区<br>E.<br>Diseñador Etiquetas<br>Tablas<br>de informes<br>$\mathbf{v}$<br>Auxiliares |               |  |  |  |
| Relación Nominal de Trabajadores                                                                                                    | Relación Nominal de Trabajadores<br><b>お</b> Seguridad Social<br>յ<br>>> <<<br>$^+$<br>Versión educativa |                                                                                                    |                                                                                             |                                                                                       |               |  |  |  |
| ■ Generación de solicitudes<br>Trabajadores<br>G.                                                                                                    | Relación Nominal de Trabajadores S.E.A.                                                                  | Relación Nominal de Trabajadores Artistas/Taurinos                                                              |                                                                                             |                                                                                       |               |  |  |  |

38. Emisión de la Relación Nominal de Trabajadores.

En la pantalla que se muestra, selecciona el mes de enero y pulsa el botón **Vista previa** para que NOMINASOL te la muestre (figura 39).

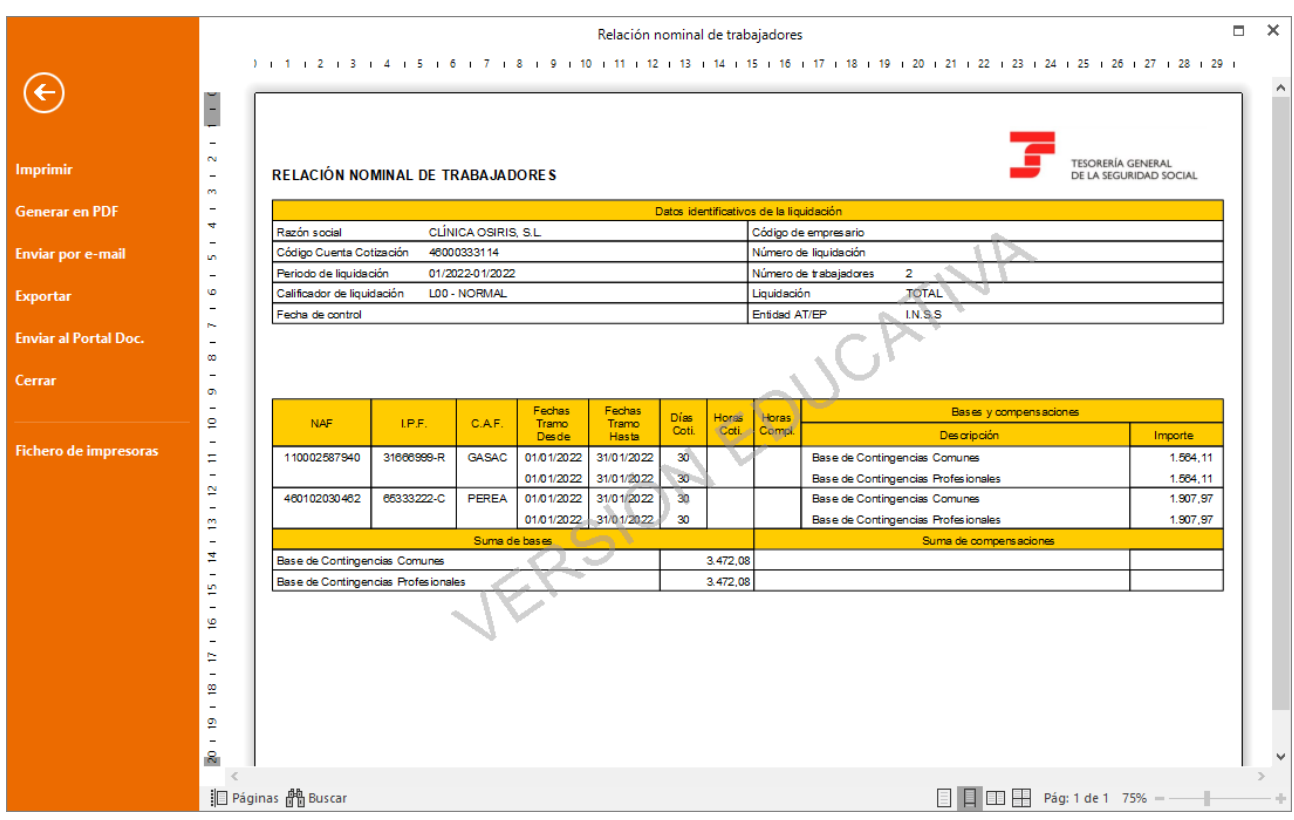

39. Relación Nominal de Trabajadores.